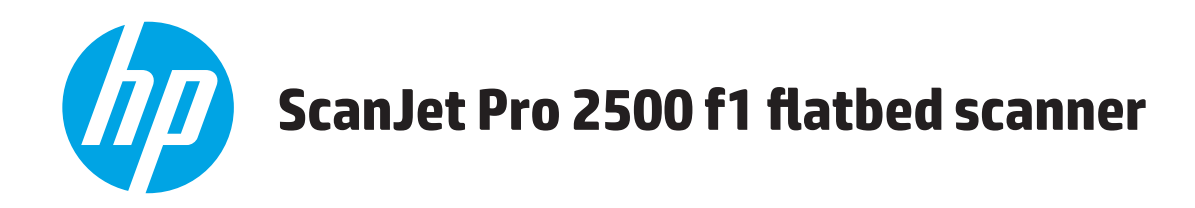

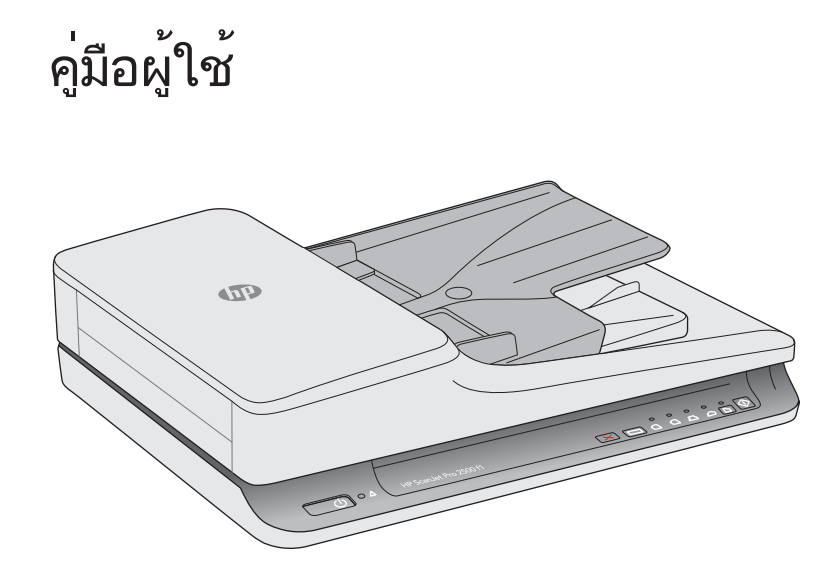

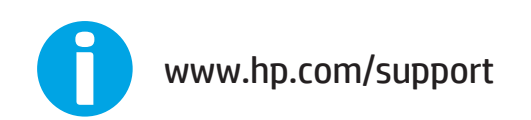

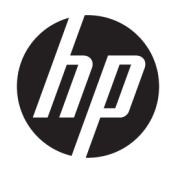

# HP ScanJet Pro 2500 f1 flatbed scanner

คู่มือผู้ใช้

#### **ȡิขสิทธิแȡะการอน ์ ุȉาตให้ใชสิทธ ้ ิ**

© 2020 ȡิขส ิทธ ิ์HP Development Company, L.P.

ห้ามทำการผลิตซ้ำ ดัดแปลงหรือแปลโดยไม่ได้รับ ่ อนฺญาตอย่างเป็นลายลักษณ์อักษร เว้นแต่จะได้รับ อนุญาตภายใต้กฎหมายลิขสิทธิ์

ข้อมูลที่ปรากฏในเอกสารชุดนี้สามารถเปลี่ยนแปลงได้ โดยไม่ต้องแจ้งให้ทราบล่วงหน้า

การรับประกันสำหรับผลิตภัณฑ์และบริการของ HP จะ ระบุไว้ในคำชี้แจงเกี่ยวกับการรับประกันอย่างชัดเจนซึ่ง แนบมากับผลิตภัณฑ์หรือบริการนั้นๆไม่มีสิ่งใดใน เอกสารนี้ที่มีความหมายว่าเป็นส่วนหนึ่งของการรับ ประกันเพิ่มเติม HP จะไม่รับผิดชอบต่อข้อผิดพลาดหรือ ความล้มเหลวทางเทคนิคหรือการแก้ไขที่มีอยู่ในที่นี้

#### **Ȁวามน่าเชื ่อถือของเȀรืองหมายการȀ ่ ้า**

ENERGY STAR® และเครื่องหมาย ENERGY STAR® เป็น เครื่องหมายการค้าจดทะเบียนในสหรัฐอเมริกา

Microsoft®, Windows®, Windows® XP แȡะ Windows Vista® เป็นเครื่องหมายการค้าจดทะเบียนใน สหรัฐอเมริกาของ Microsoft Corporation

Apple และโลโก้ Apple เป็นเครื่องหมายการค้าของ Apple Computer, Inc. ซึ่งลงทะเบียนในสหรัฐฯ และ ประเทศ/พื้นที่อื่นๆ iPod เป็นเครื่องหมายการค้าของ Apple Computer, Inc. คุณสามารถคัดลอก เครื่องหมาย iPodได้ก็ต่อเมื่อได้รับอนุญาตจากเจ้าของ สิทธิ์หรือเมื่อเป็นการคัดลอกที่ถูกต้องตามกฎหมาย เท่านั้น อย่างขโมยเพลง

0S X เป็นเครื่องหมายการค้าของ Apple Inc. ซึ่งลง ทะเบียนในสหรัฐอเมริกาและประเทศ/พื้นที่อื่นๆ

AirPrint เป็นเครื่องหมายการค้าของ Apple Inc. ซึ่งลง ทะเบียนในสหรัฐอเมริกาและประเทศ/พื้นที่อื่นๆ

การพิมพ์ ครั้งท*ี*่ 4, 7/2020

# สารบัญ

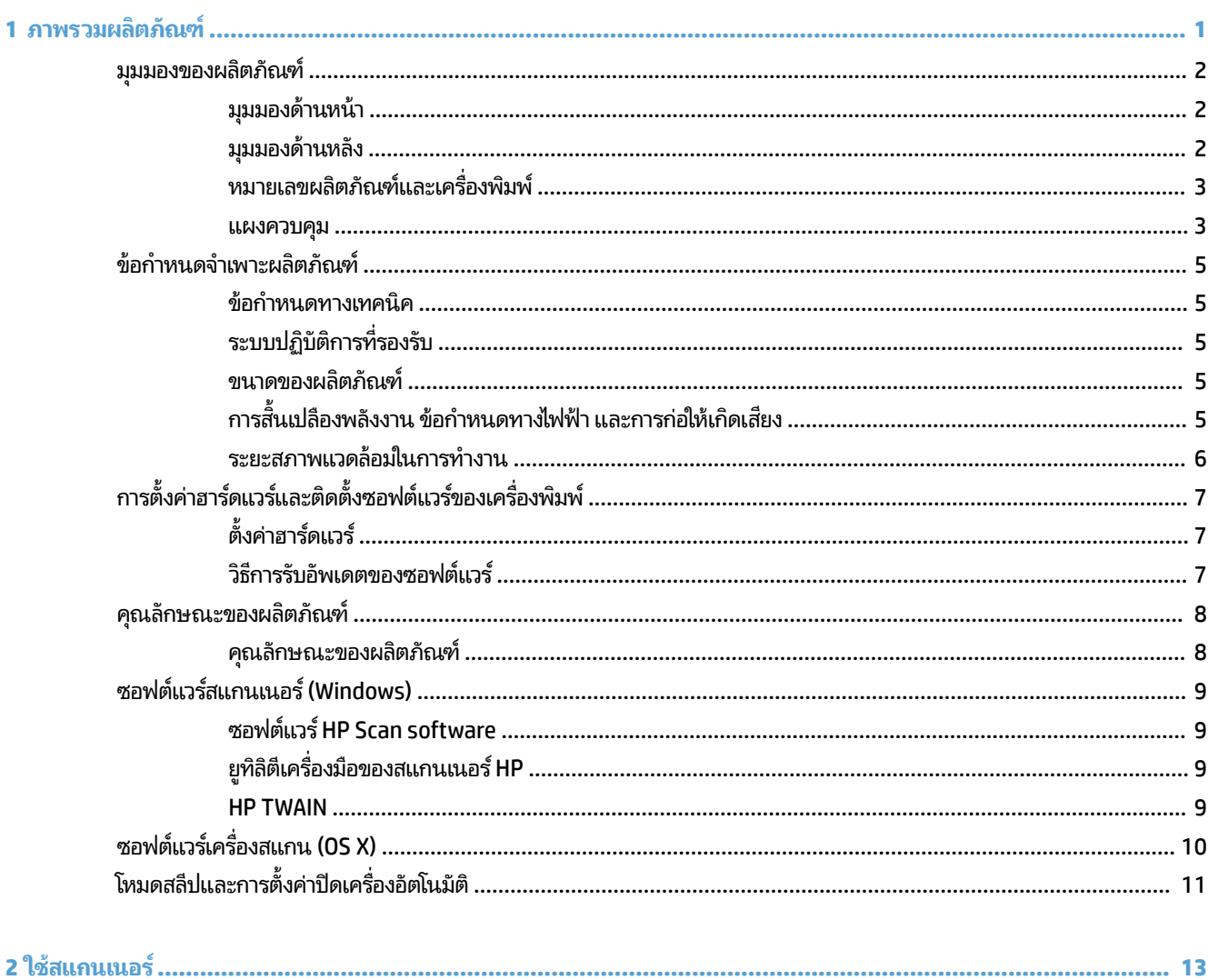

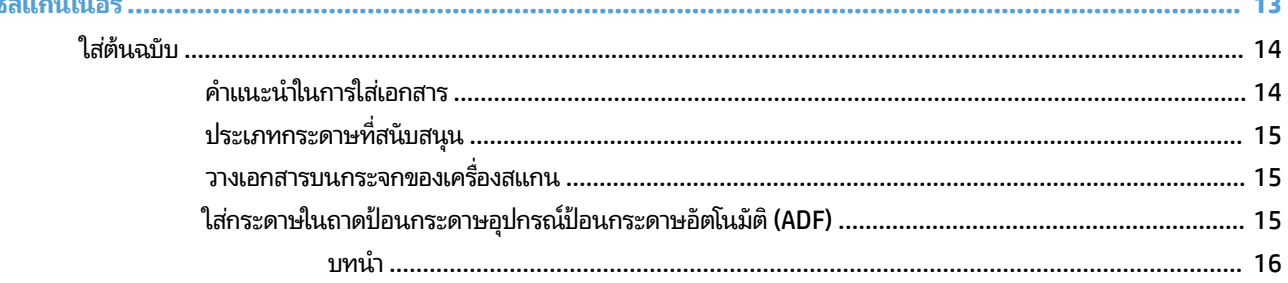

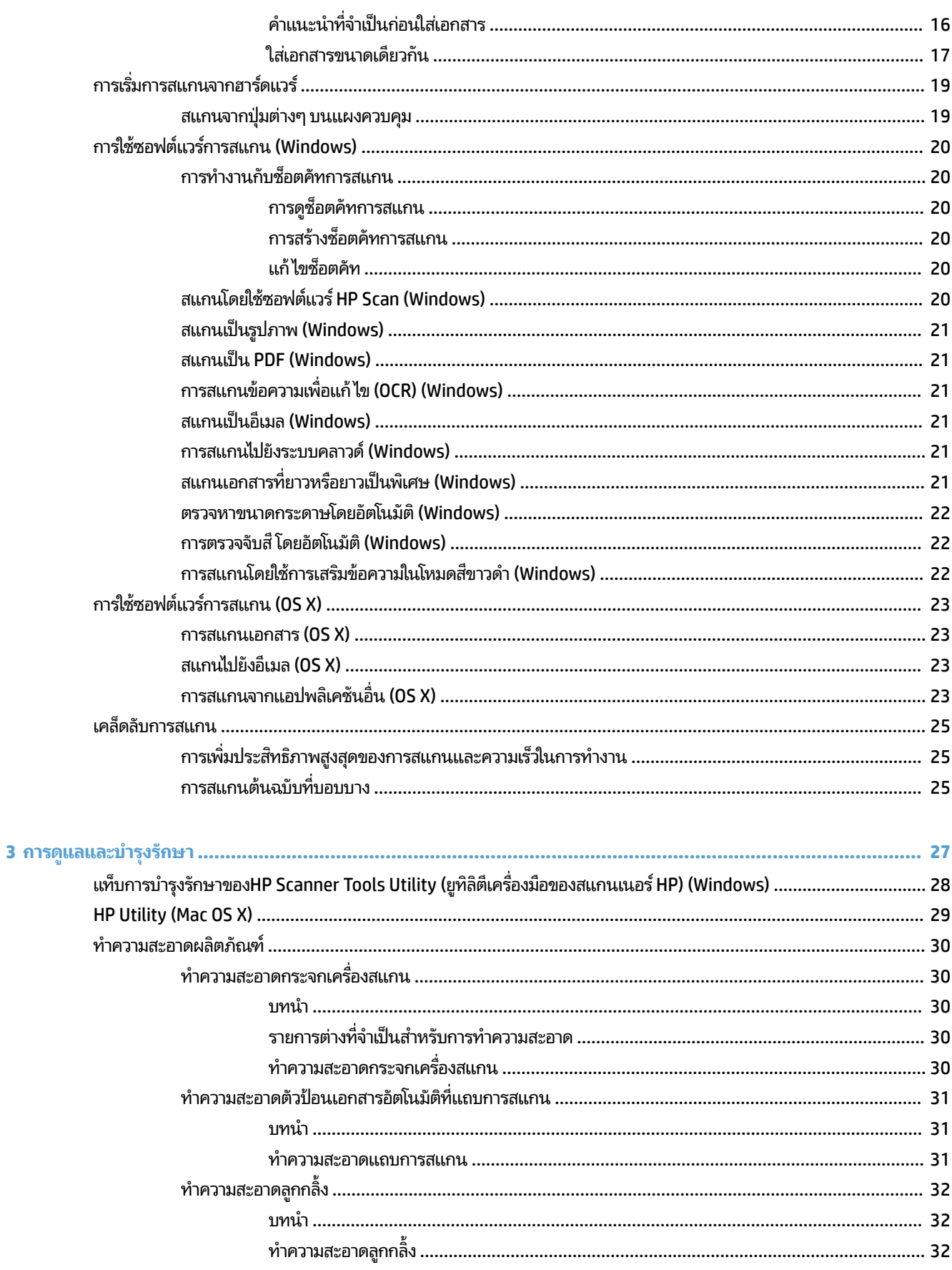

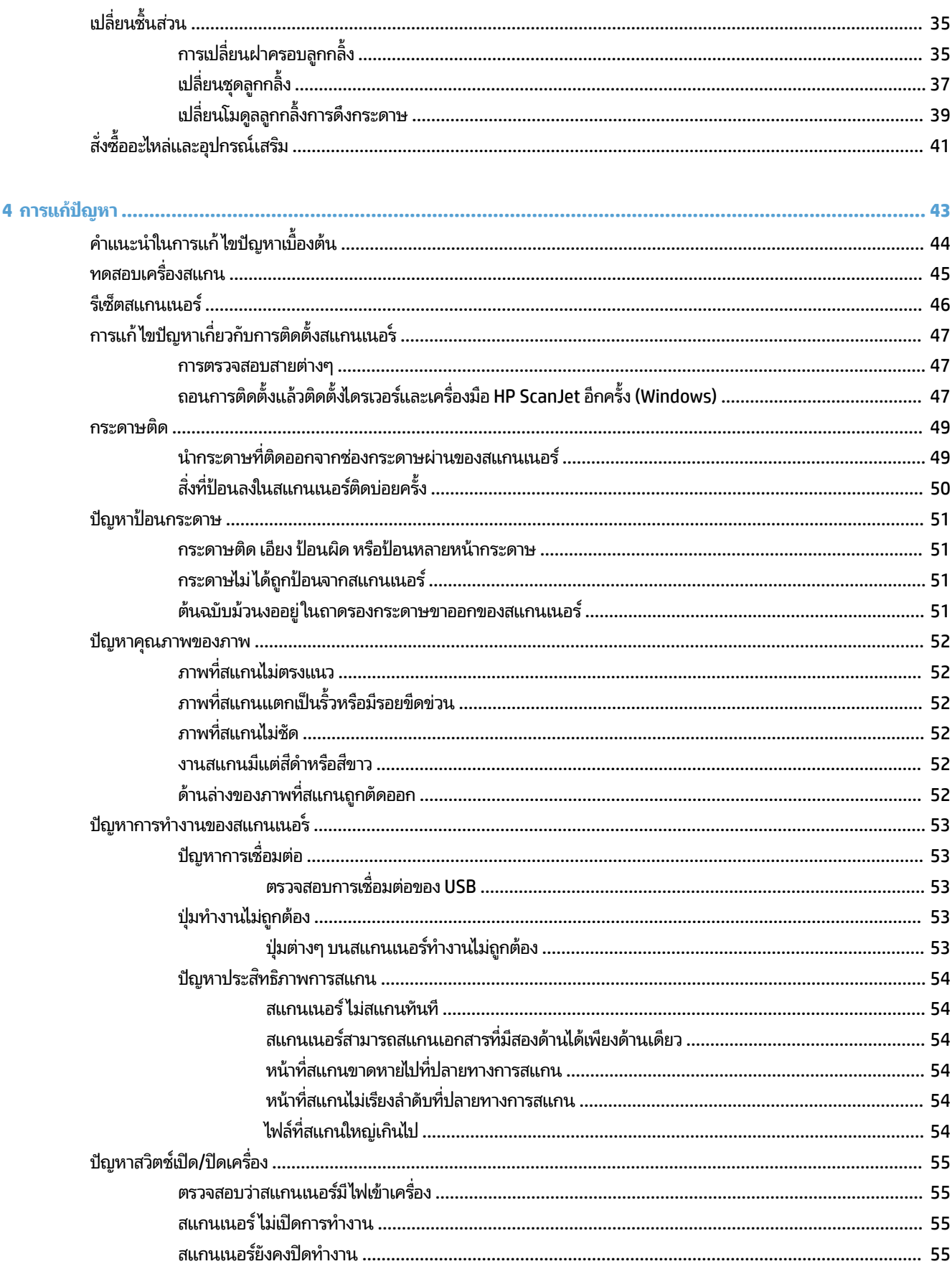

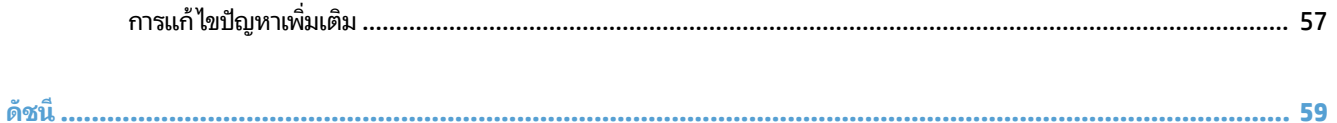

# <span id="page-8-0"></span>ี**1 ภาพรวมผลิตภัณฑ**์

### คู่มือผู้ใช้นี้มีเนื้อหาครอบคลุมข้อมูลสำคัญเกี่ยวกับ HP ScanJet Pro 2500

- <u>มมมองของผลิตภัณฑ์</u>
- [ข้อกำหนดจำเพาะผลิตภัณฑ์](#page-12-0)
- <u>● การตั้งค่าฮาร์ดแวร์และติดตั้งซอฟต์แวร์ของเครื่องพิมพ์</u>
- คณลักษณะของผลิตภัณฑ์
- ซอฟต์แวร์สแกนเนอร์ [\(Windows\)](#page-16-0)
- <u>์ ซอฟต์แวร์เครื่องสแกน (OS X)</u>
- $\bullet$  โหมดสลิปและการตั้งค่าปิดเครื่องอัตโนมัติ

#### โปรดดูข้อมูลเพิ่มเติมที่ <u>[www.hp.com/support/](http://www.hp.com/support/)</u> คลิก **การแก้ ไขปัญหา** ป้อนชื่อเครื่องสแกน (HP ScanJet Pro 2500) แล้ว จากนั้นคลิก **ค้นหา**

้ วิธี ใช้ที่ครอบคลุมทั้งหมดของ HP สำหรับผลิตภัณฑ์นี้มีดังต่อไปนี้:

- ติดตั้งและกำหนดค่า
- เรียนรู้และใช้
- การแก้ปัญหา
- ดาวน์โหลดการอัปเดตซอฟต์แวร์
- $\bullet$  เข้าร่วมฟอรัมการสนับสนุน
- ้ ค้นหาข้อมูลการรับประกันและข้อบังคับ

#### <span id="page-9-0"></span>**ม มมองของผȡิตภัณȍ ์ ุ**

ส่วนนี้จะอธิบายชิ้นส่วนประกอบของ HP ScanJet Pro 2500

## **มุมมองด้านหน้า**

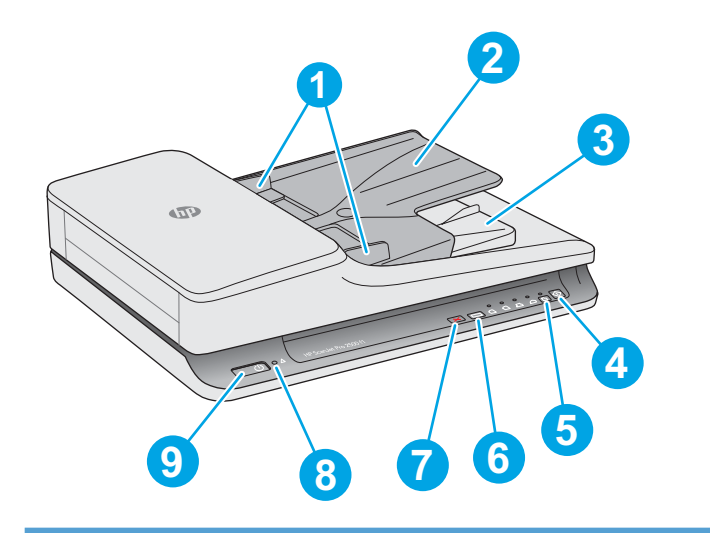

- 1. ตัวกันกระดาษ ้
- 2. ถาดป้อนกระดาษ
- 3. ถาดรับกระดาษออก
- 4. ปุ่มสแกน

5. ปุ่มสลับการพิมพ์ด้านเดียว/การพิมพ์สองด้านและไฟ LED แสดง สถานะ

- 6. ปุ่มสลับช็อตค้ทการสแกนและไฟ LED แสดงสถานะ
- 7. ปุ่มยกเȡกิ
- 8. ไฟ LED แสดงสถานะข้อผิดพลาด
- 9. ปุ่ม เปิด/ปิดเครื่อง

## **มุมมองด้านหȡัง**

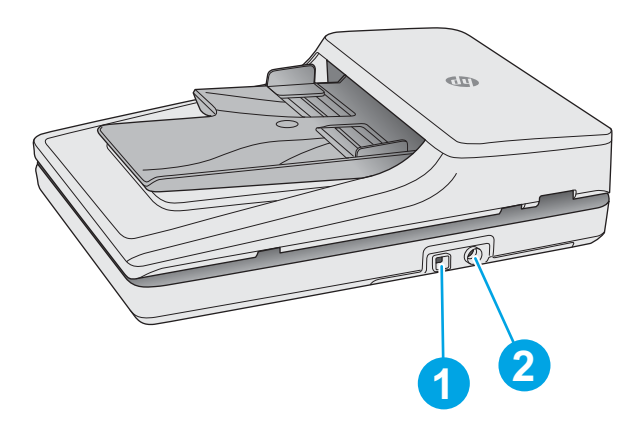

## <span id="page-10-0"></span>**หมายเȡขผȡิตภัณȍแȡะเȀร ์ ืองพ ่ ิมพ์**

หมายเลขผลิตภัณฑ์และเครื่องพิมพ์จะอยู่ที่ด้านล่างของเครื่องสแกน

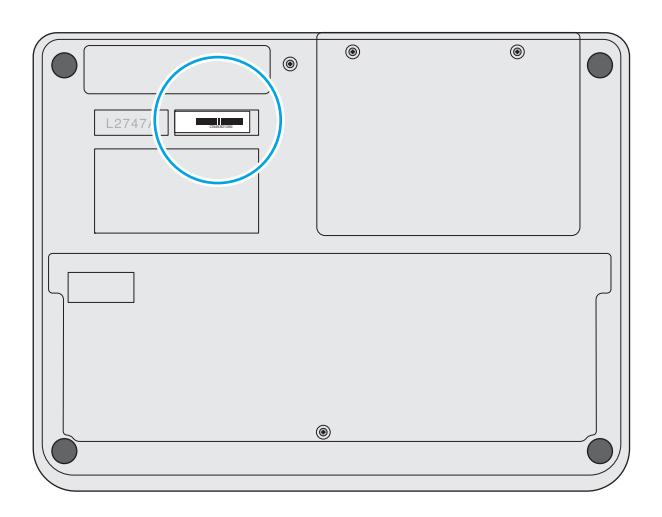

#### **แผงȀวบȀุม**

่ใช้ปุ่มบนแผงควบคุมเพื่อเปิดและปิดเครื่องและในการเริ่มต้นหรือยกเลิกการสแกน

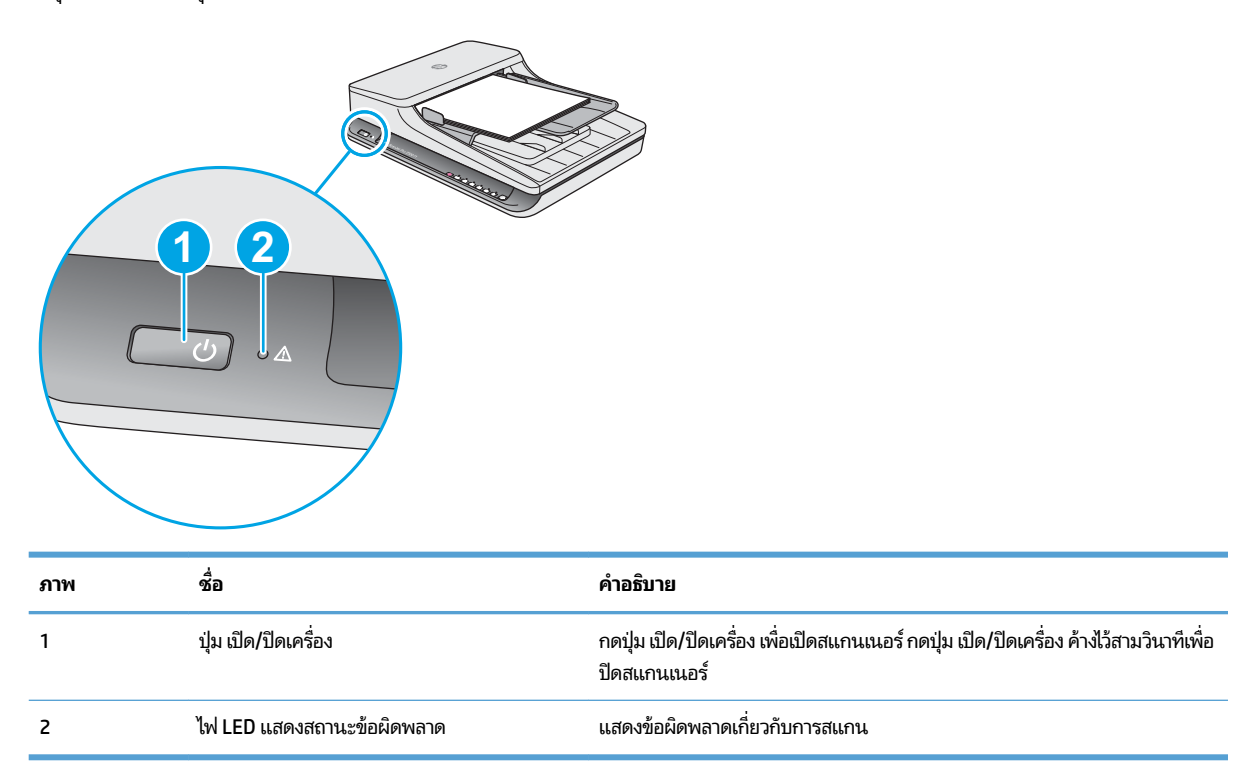

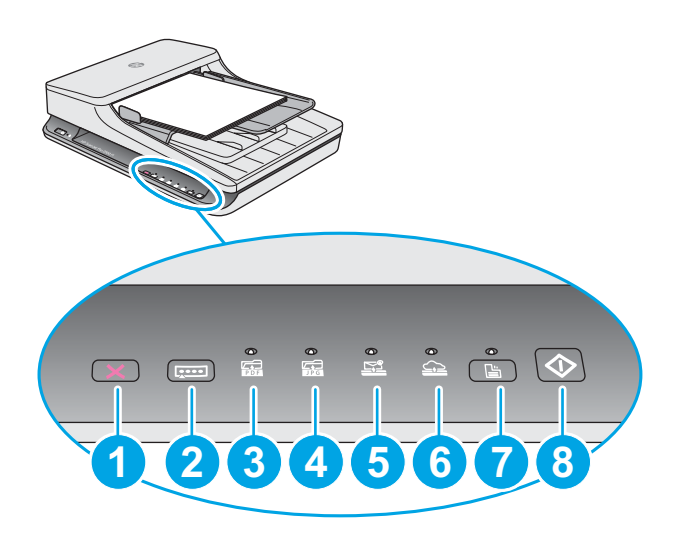

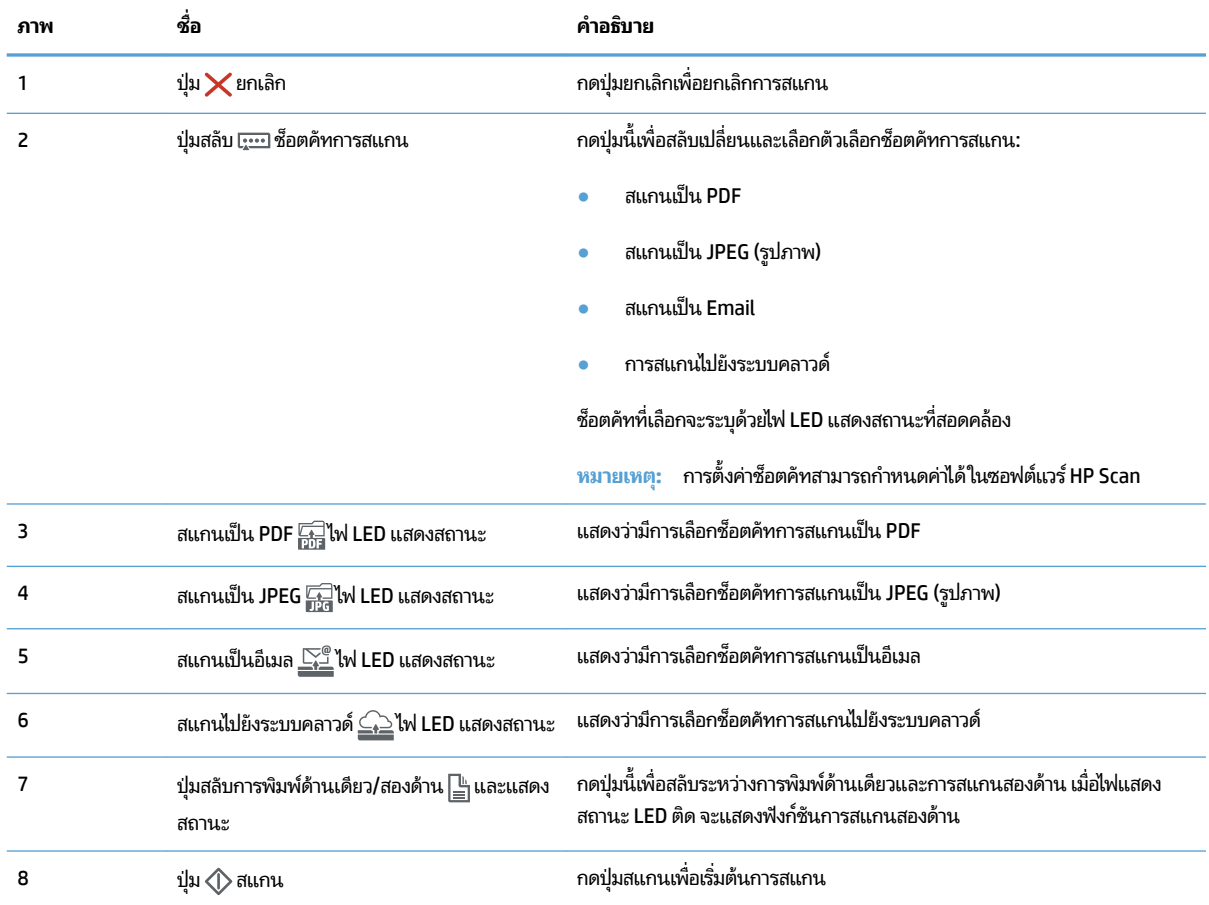

# <span id="page-12-0"></span>**ข้อกำหนดจำเพาะผลิตภัณฑ์**

## **ข้อกำหนดทางเทคนิค**

#### ข้อกำหนดตัวป้อนเอกสารอัตโนมัติ:

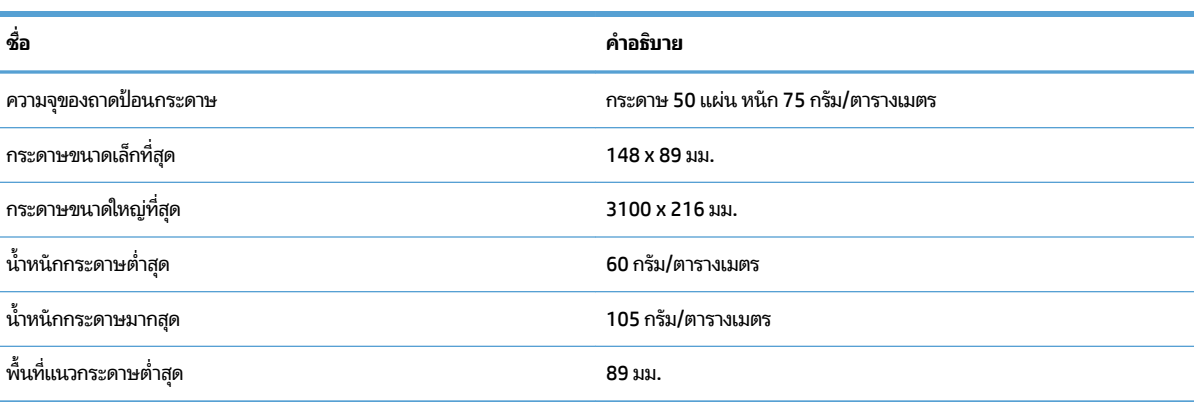

## **ระบบปȋิบัติการที ่รองรบั**

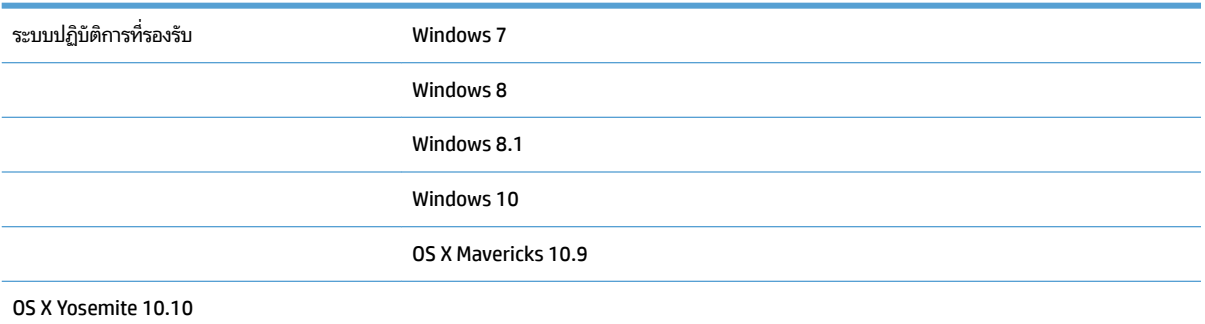

### **ขนาดของผȡิตภัณȍ์**

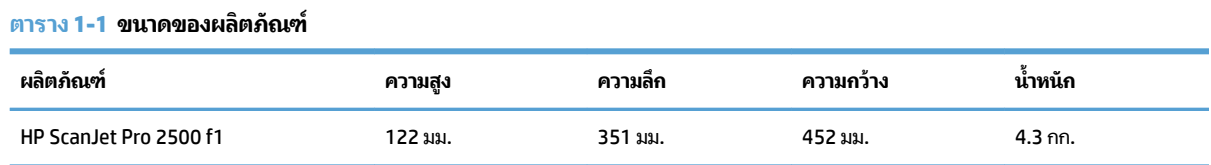

## **การสินเปȡ ้ ืองพȡังงาน ข้อกำหนดทางไฟฟ้า แȡะการก่อให้เกิดเสียง**

การใช้พลังงานจะลดลงอย่างเห็นได้ชัดขณะที่อยู่ ในโหมดพร้อมหรือโหมดประหยัด ซึ่งช่วยประหยัดทรัพยากรธรรมชาติและ ประหยัดเงินโดยไม่ส่งผลกระทบต่อประสิทธิภาพที่ดีเยี่ยมของเครื่องสแกน

<span id="page-13-0"></span>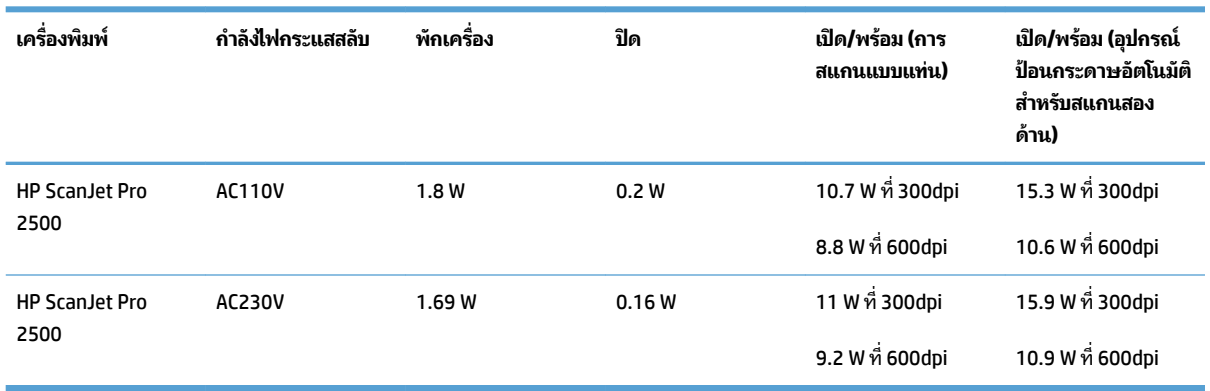

## **ระยะสภาพแวดล้อมในการทำงาน**

ผลิตภัณฑ์นี้มีวัตถุประสงค์เพื่อรับการจ่ายไฟจากชุดจ่ายไฟที่ลงรายการไว้ ซึ่งมีเครื่องหมาย **LPS** หรือ **Limited Power**  ${\sf Source}$ (แหล่งจ่ายไฟแบบจำกัด) อุปกรณ์จ่ายไฟมีกำลังเท่ากับ 100 – 240V ~ และมีกระแส DC เท่ากับ 24 Vdc, 1.5 A, 36 W

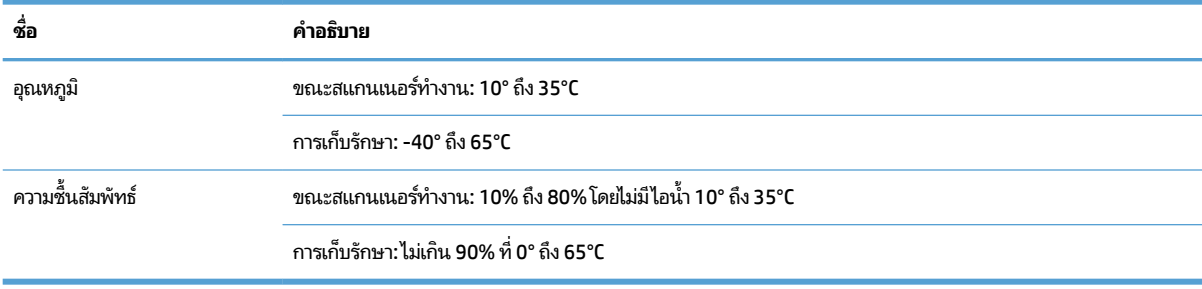

# <span id="page-14-0"></span>**การตั ้ งȀาฮาร ่ ดแวร ์ แȡะต ์ ิดตั ้ งซอฟตแวร ์ ของเȀร ์ ื องพ ่ ิมพ**

## **ตั ้งȀาฮาร ่ ดแวร ์ ์**

สำหรับคำแนะนำการตั้งค่าพื้นฐาน โปรดดูคู่มือการติดตั้งที่มาพร้อมกับเครื่องสแกน สำหรับคำแนะนำเพิ่มเติมให้ ไปที่การสนับสนุน HP บนเว็บ

ไปที่ <u>[www.hp.com/support](http://www.hp.com/support/)</u> fสำหรับวิธี ใช้ที่ครอบคลุมทั้งหมดของ HP สำหรับเครื่องสแกน ค้นหาการสนับสนุนต่อไปนี้:

- ติดตั้งและกำหนดค่า
- เรียนรู้และใช้
- การแก้ปัญหา
- ดาวน์โหȡดการอัปเดตซอฟตแวร ์ ์
- $\bullet$  เข้าร่วมฟอรัมการสนับสนุน
- ค้นหาข้อมูลการรับประกันและข้อบังคับ

## **วิธการร ี บอั ัพเดตของซอฟตแวร ์ ์**

สำหรับการรับอัพเดตซอฟต์แวร์ล่าสุด โปรดดูที่ <u>[www.hp.com/support](http://www.hp.com/support)</u> เลือกประเทศของคุณ คลิก**ไดรเวอร์และซอฟต์แวร์** ่ จากนั้นค้นหาหมายเลขและชื่อผลิตภัณฑ์ของคุณ

#### <span id="page-15-0"></span>**Ȁ ณȡักษณะของผȡิตภัณȍ ุ**

## ์ คุณลักษณะของผลิตภัณฑ์

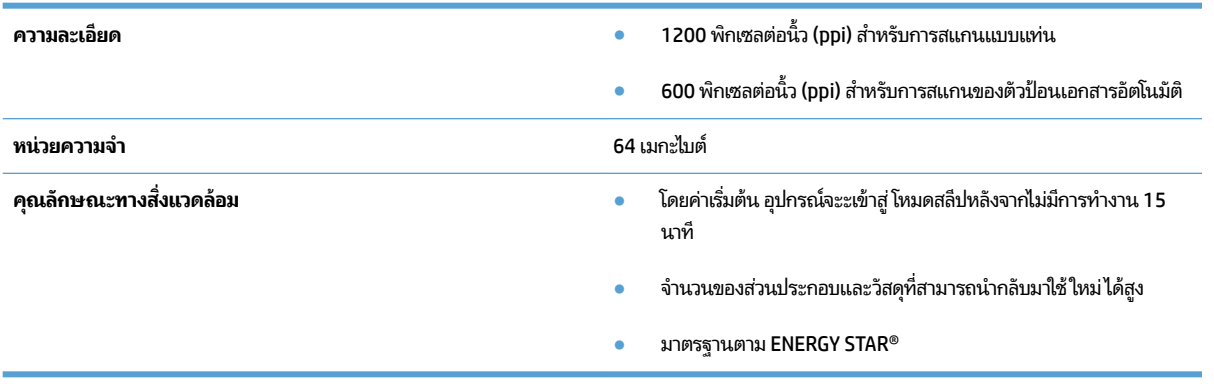

# <span id="page-16-0"></span>**ซอฟตแวร ์ สแ ์ กนเนอร ์(Windows)**

HP Scanjet Pro 2500 มาพร้ อมกับซอฟต์ แวร์ และไดรเวอร์ การสแกนของ Windows ท่ ึ หลากหลาย รวมถึง HP Scan, ReadIris, CardIris

## **ซอฟตแวร ์ ์HP Scan software**

ี สร้าง จัดการ และแก้ไขช็อตคัทการสแกนโดยใช้ซอฟต์แวร์ HP Scan

## **ยูทิȡิตีเȀรืองม ่ อของสแก ื นเนอร ์HP**

ไซ้ HP Scanner Tools Utility (ยูทิลิตีเครื่องมือของสแกนเนอร์ HP) เพื่อเปลี่ยนการตั้งค่าการจัดการพลังงานของสแกนเนอร์ และ เพื่อค้นหาข้อมูลเกี่ยวกับการตั้งค่าสแกนเนอร์ สถานะ แ

#### **HP TWAIN**

HP TWAIN ช่วยให้การสแกนด้วยซอฟต์แวร์การสแกนที่สนับสนุนมาตรฐาน TWAIN จากผู้จำหน่ายอื่น (ที่ไม่ใช่ของ HP) ไม่ใช่ว่า ่ ซอฟต์แวร์ต่างๆ ที่สนับสนุนมาตรฐาน TWAIN จะทำงานในลักษณะเดียวกันทั้งหมด ดังนั้น โปรดดูเอกสารประกอบซอฟต์แวร์ สำหรับรายละเอียดวิธีการเรียกรับข้อมูลการสแกน

# <span id="page-17-0"></span>**ซอฟตแวร ์ เȀร ์ ื องสแกน ่ (OS X)**

ที่ HP ScanJet Pro 2500 มีไดรเวอร์ของเครื่องสแกนสำหรับ Mac OS X ซึ่งจะช่วยให้ ใช้เครื่องสแกนกับโปรแกรมที่สนับสนุน มาตรฐาน ICA รวมถึงโปรแกรม Image Capture และ Preview ที่ติดตั้งอยู่แล้วบน Mac OS X

- Image Capture มีคุณสมบัติการสแกนพื้นฐานสำหรับการสแกนเอกสาร Image Capture มอยี ู่ใน **โฟȡเดอร ์**โปรแกรม
- HP Utility ช่วยให้คุณกำหนดค่าอุปกรณ์และกำหนดรูปแบบการทำงานของปุ่มสแกนบน Mac OS X HP Utility มอยี ู่ใน **โฟȡเดอร ์**Applications/HP

# <span id="page-18-0"></span>**โหมดสȡีปแȡะการตั ้ งȀาป่ ิดเȀร ื องอ ่ ัตโนมัติ**

โดยค่าเริ่มต้น เครื่องสแกนจะเข้าสู่ โหมดสลีปหลังจากไม่มีการทำงาน 15 นาที และจะปิดโดยอัตโนมัติหากไม่มีการทำงานเป็นเวลา สองชั่วโมงเพื่อประหยัดพลังงาน

**Windows:** เมื่อต้องการเปลี่ยนการตั้งค่าเริ่มต้นของการปิดเครื่องอัตโนมัติ ให้ปฏิบัติตามขั้นตอนต่อไปนี้:

- 1. เปิด HP Scanner Tools Utility ด้วยวิธี ใดวิธีหนึ่งต่อไปนี้:
	- คลิก Start ชี้ ไปที่ Programs หรือ All Programs ชี้ ไปที่ HP ชี้ ไปที่ ScanJet ชี้ ไปที่ 2500 f1 แล้วจากนั้นคลิก **Scanner Tools Utility**
	- $\bullet$  บนหน้าจอ **เริ่มต้น** คลิกที่ไทล์ HP Scanner Tools Utility tile ่
- **2.** คลิกแท็บ **การต้งค่า** จากนั้นเลือกการตั้งค่าโหมดพักเครื่องและปิดเครื่องอัตโนมัติที่ต้องการ
	- เมื่อต้องการกำหนดเวลาที่ไม่มีการใช้งานก่อนที่เครื่องสแกนจะปิดโดยอัตโนมัติ ใหเȡ้ อกเวȡาท ื ีต่ องการ ้ (**1 ชัวโมง ่ 2 ชั่วโมง 4 ชั่วโมง หรือ 8 ชั่วโมง**) จาก **ปิดเครื่องอัตโนมัติ: ปิดเครื่องสแกนหลังจาก:** รายการแบบเลื่อนลง

**Mac 0S X:** ใช้ HP Utility เพื่อเปลี่ยนการตั้งค่าโหมดสลิปและปิดเครื่องอัตโนมัติที่เป็นค่าเริ่มต้น ่

# <span id="page-20-0"></span>**2 ใชสแกนเนอร ้ ์**

ห้วข้อต่อไปนี้อธิบายวิธีการใส่และสแกนต้นฉบับ

## <span id="page-21-0"></span>**ใส ่ต้ นฉบับ**

หัวข้อต่อไปนี้จะอธิบายวิธี ใส่ต้นฉบับลงในตัวป้อนกระดาษและบนกระจกเครื่องสแกน

## **คำแนะนำในการใส่เอกสาร**

- $\bullet$  ความจุสูงสุดของตัวป้อนเอกสารเท่ากับ 50 แผ่นสำหรับกระดาษ 75 g/m² (20 ปอนด์) เมื่อใช้กระดาษที่หนาขึ้น ความจุ สูงสุดจะลดลง
- คำแนะนำ: ใช้เส้นบนตัวกั้นกระดาษของถาดป้อนกระดาษ เพื่อช่วยไม่ให้ใส่กระดาษเกินกว่าความจุของตัวป้อนกระดาษ
- $\bullet$  คู่ให้แน่ใจว่าเอกสารมีลักษณะตรงตามแนวทางเหล่านี้:

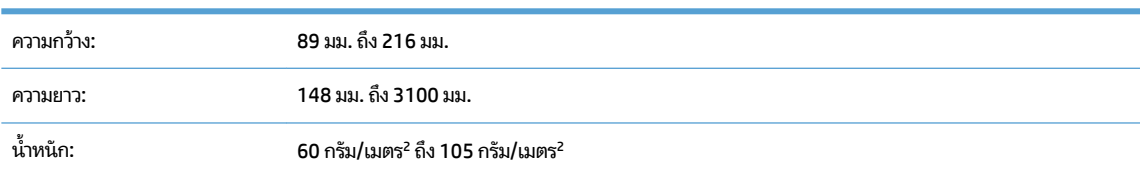

● การสแกนเอกสารประเภทต่อไปนี้อาจทำให้กระดาษติดหรือทำความเสียหายต่อเอกสาร

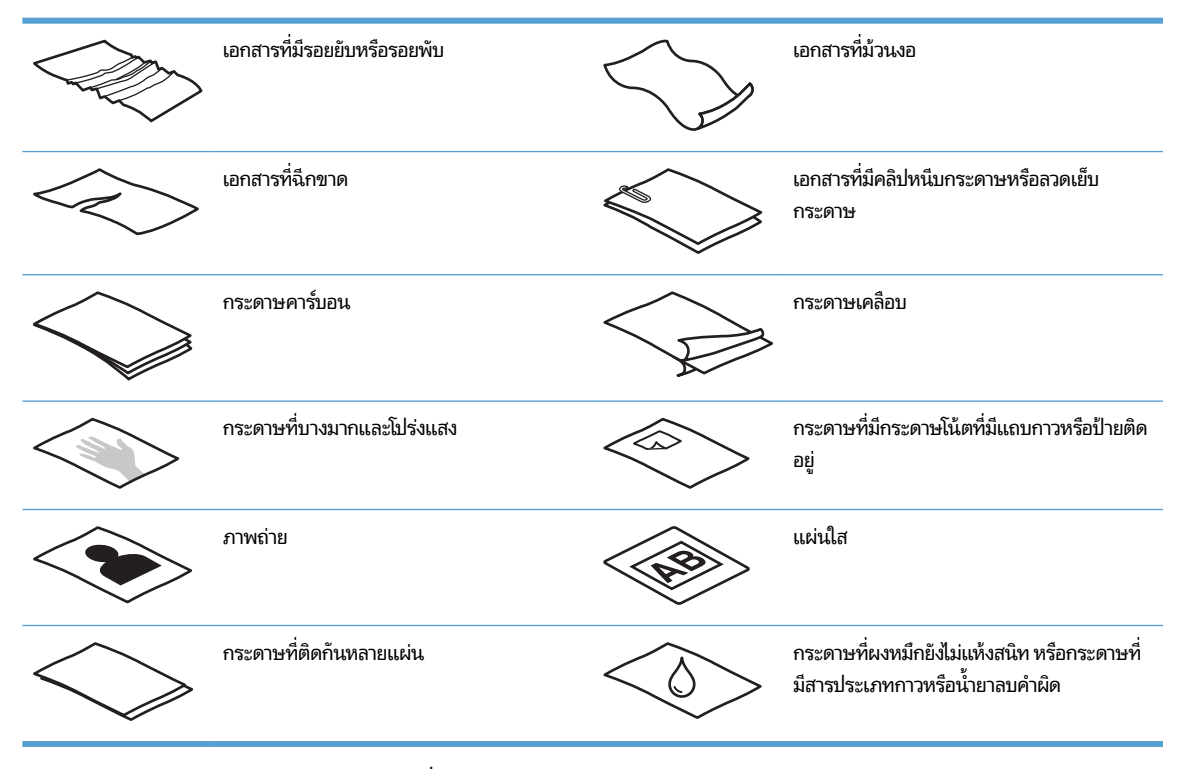

- ้ทำให้รอยพับหรือม้วนของเอกสารเรียบก่อนที่จะใส่ ไว้ในตัวป้อนกระดาษ หากขอบด้านบนของเอกสารม้วนหรือพับอยู่ อาจ ทำให้กระดาษติด
- เมื่อต้องการสแกนเอกสารที่บอบบาง (เช่น ภาพถ่าย เอกสาร หรือกระดาษที่มีรอยยับหรือมีน้ำหนักเบา)ให้วางเอกสารราบบน กระจกเครื่องสแกน
- <span id="page-22-0"></span>● ดูให้แน่ใจว่าฝาของตัวป้อนเอกสารล็อกอยู่ในตำแหน่ง
- ปรับตัวปรับแนวกระดาษให้เท่ากับความกว้างของเอกสาร ตรวจดูว่าตัวปรับแนวกระดาษชิดพอดีกับขอบของเอกสารต้นฉบับ หากมีช่องว่างระหว่างตัวปรับแนวกระดาษและขอบเอกสาร ภาพที่สแกนได้อาจบิดเบี้ยว

## **ประเภทกระดาษที ่สนับสนุน**

ขนาดกระดาษที่รองรับของอุปกรณ์ป้อนกระดาษอัตโนมัติ:

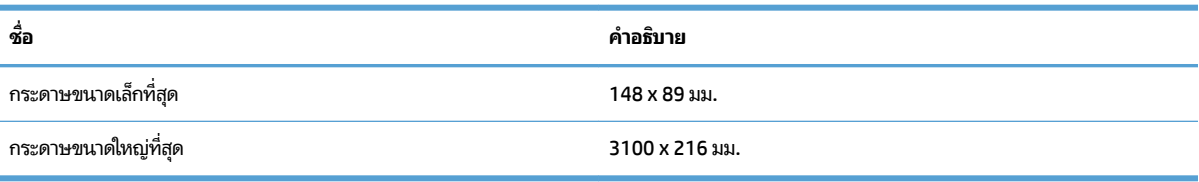

ขนาดกระดาษที่รองรับของเครื่องสแกนแบบแท่น:

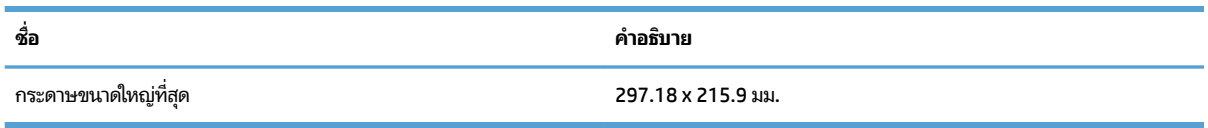

## **วางเอกสารบนกระจกของเȀรืองสแกน ่**

- **1.** เปิดฝาเครื่องสแกน
- **2.** วางเอกสารคว่ำหน้าบนกระจกของเครื่องสแกนตามเครื่องหมายบนเครื่อง

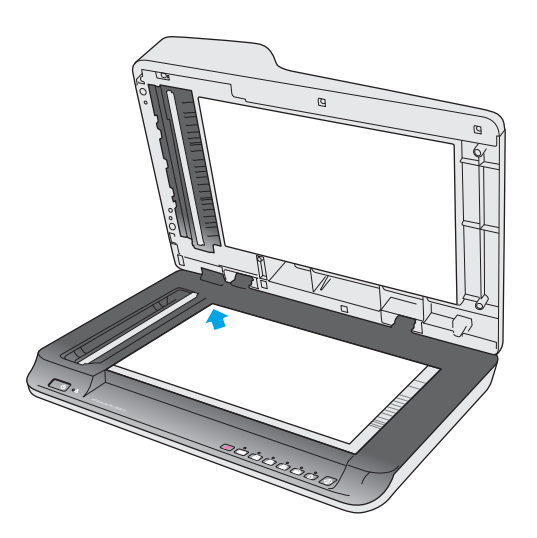

ี**่3.** ปิดฝาเครื่องสแกน เอกสารพร้อมที่จะสแกนตอนนี้

## **ใส ่กระดาษในถาดป้อนกระดาษอุปกรณป์้อนกระดาษอัตโนมัติ(ADF)**

<u>[บทนำ](#page-23-0)</u>

- <span id="page-23-0"></span><u>คำแนะนำที่จำเป็นก่อนใส่เอกสาร</u>
- ใส่เอกสารขนาดเดียวกัน

#### **บทนำ**

เอกสารนี้ให้คำแนะนำเกี่ยวกับวิธีการใส่เอกสารลงในถาดป้อนกระดาษอุปกรณ์ป้อนกระดาษอัตโนมัติ (ADF) ของเครื่องสแกนแบบ แทน่ HP ScanJet

## **คำแนะนำที่จำเป็นก่อนใส่เอกสาร**

ก่อนที่จะป้อนเอกสารในถาดป้อนกระดาษของ ADF ตรวจสอบว่าได้ปฏิบัติตามคำแนะนำเหล่านี้:

- ใช้กระดาษประเภทและขนาดที่แนะนำในถาดป้อนกระดาษ ADF โปรดดูส่วนรองรับประเภทกระดาษสำหรับกระดาษความจุ แȡะȀวามสามารถในการพมพิ ์
- ทำให้กระดาษใดๆ ที่พับหรือม้วนงอในหน้าให้เรียบเพื่อหลีกเลี่ยงปัญหากระดาษติด
- $\bullet$  คลี่หน้ากระดาษเพื่อถอดลวดเย็บกระดาษ คลิปหนีบกระดาษ หรือกระดาษโน้ตออก

**ภาพ 2-1** Ȁȡี ่หนาเอกสาร ้

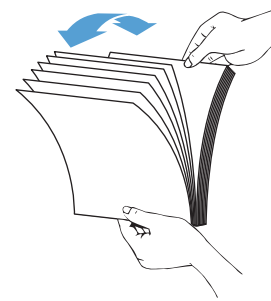

 $\bullet$  เปิดเครื่องสแกน

- <span id="page-24-0"></span>● เลื่อนตัวกั้นกระดาษให้พอดีกับขนาดของกระดาษ หากมีช่องว่างระหว่างตัวปรับแนวกระดาษและขอบเอกสาร ภาพที่สแกน ได้อาจบิดเบี้ยว
- หมายเหตุ: เมื่อใส่เอกสารขนาดเล็กเช่นเช็ค วางขอบด้านที่ยาวที่สุดขนานกับตัวกั้นความกว้างกระดาษ

**ภาพ 2-2** ปรับตัวกั้นกระดาษ

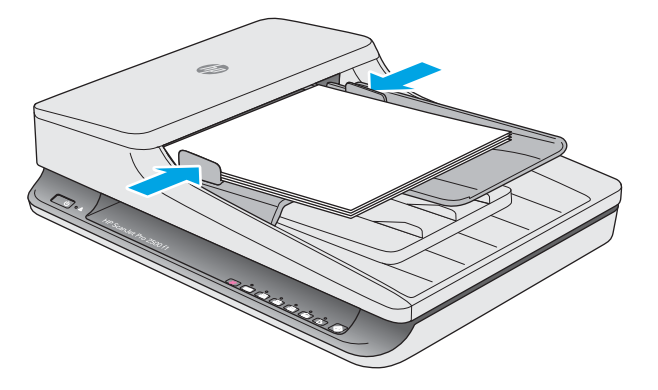

#### **ใส ่เอกสารขนาดเดียวกัน**

หมายเหตุ: เมื่อต้องการสแกนเอกสารที่บอบบาง (เช่น ภาพถ่าย เอกสาร หรือกระดาษที่มีรอยยับหรือเบามาก) ให้วางเอกสารโดย คว่ำหน้าลงบนกระจกเครื่องสแกน

อย่าลืมดูส่วน <u>[คำแนะนำที่จำเป็นก่อนใส่เอกสาร](#page-23-0)</u> และปฏิบัติตามขั้นตอนต่อไปนี้เพื่อใส่เอกสารขนาดเดียวกันลงในถาดป้อนกระดาษ ADF:

**1.** เคาะขอบด้านยาวของหน้ากระดาษบนพื้นผิวเรียบ จากนั้นหมุนและเคาะขอบด้านบนสุดของหน้าเอกสารเพื่อปรับขอบของ หน้าเอกสาร

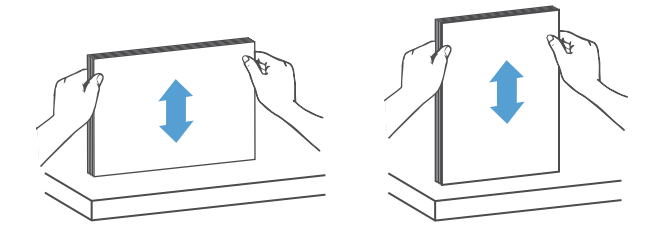

**2.** ใส่กระดาษโดยให้ด้านที่พิมพ์ขึ้นและขอบด้านบนสุดของหน้ากระดาษในถาดป้อนกระดาษของ ADF

 $\mathbb{B}^n$  <mark>หมายเหตุ:</mark> อย่าเคาะขอบของปีกเอกสารลงหรือปล่อยปีกกระดาษลงในถาดป้อนกระดาษของ ADF

**ภาพ 2-3** ใสกระดาษขนาดเด ่ ยวก ี ันในถาดป้อนกระดาษของ ADF

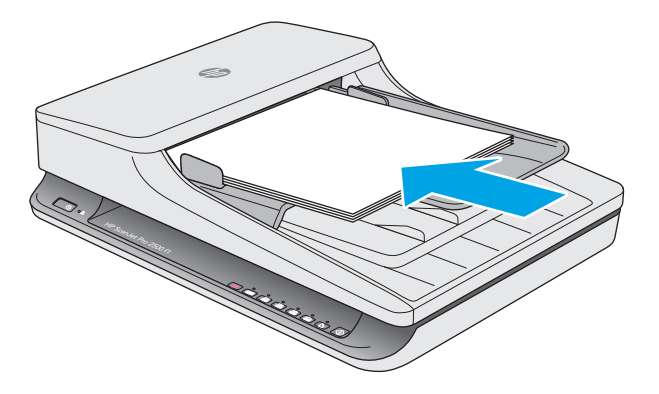

- **3.** ปรับตัวปรับแนวกระดาษให้เท่ากับความกว้างของเอกสาร
- $\overline{\mathbb{B}}$  หมายเหตุ: ดูให้แน่ว่าไม่ได้ด้นตัวกั้นกระดาษให้แน่นจนเอกสารงอ

ขณะนี้เอกสารพร้อมที่จะสแกน

# <span id="page-26-0"></span>**การเริมการสแกนจากฮาร ่ ดแวร ์ ์**

## **สแกนจากปุ่มตางๆ ่ บนแผงȀวบȀุม**

เมื่อต้องการสแกนจากแผงควบคุมให้ปฏิบัติตามขั้นตอนดังต่อไปนี้:

- ี**่ 1.** วางเอกสารต้นฉบับใส่ ในอุปกรณ์ป้อนกระดาษหรือบนกระจกเครื่องสแกนแบบแท่น
- **2.** กดปุ่มสลับ เ<u>ซา</u> เพื่อเลือกชื้อตค้ทการแสกน
- **3.** กดปุ่ม สแกน

ในการยกเลิกการสแกน ให้กดปุ่ม $\bigtimes$ ยกเลิก

หมายเหตุ: หากไม่มีกระดาษใส่ ในแหล่งหนึ่งแต่ไม่มีในอีกแหล่งหนึ่ง เครื่องสแกนจะสแกนจากแหล่งนั้นเท่านั้น ตัวอย่างเช่น หากมีกระดาษที่ ใส่ ในอุปกรณ์ป้อนกระดาษอัตโนมัติแต่ ไม่อยู่บนกระจกของเครื่องสแกน เครื่องสแกนจะสแกนจากตัวป้อน ่ เอกสารอัตโนมัติ

# <span id="page-27-0"></span>**การ ใชซอฟต ้ แวร ์ การสแกน ์ (Windows)**

#### หัวข้อต่อไปนี้อธิบายวิธี ใช้ซอฟต์แวร์การสแกน

## **การทำงานกับช็อตคัทการสแกน**

ช็อตคัทการสแกนจะช่วยให้เลือกการตั้งค่าสำหรับงานการสแกนที่ทำบ่อยได้อย่างรวดเร็วและมีประสิทธิภาพ

- ใช้ซอฟต์แวร์์ HP Scan เพื่อตั้งค่าและแก้ไขช็อตคัท
- ใช้ HP Scanner Tools Utility (ยูทิลิตีเครื่องมือของสแกนเนอร์ HP) เพื่อสร้างช็อตคัทที่เกี่ยวข้องกับแอปพลิเคชันที่ไม่ใช่ ่ ่ ของ HP สนับสนุนมาตรฐาน TWAIN

#### **การดูชอตȀ ็ ัทการสแกน**

่ ในการดูชื้อตค้ทการสแกนที่มีอยู่ให้เปิด HP Scan ช็อตค้ทการสแกนที่มีอยู่จะแสดงในรายการทางด้านซ้าย

### **การสร้างชอตȀ ็ ัทการสแกน**

เมื่อต้องการสร้างช็อตคัทการสแกนให้ปฏิบัติตามขั้นตอนเหล่านี้:

- **1.** เปิดซอฟตแวร ์ HP Scan ์
- **2.** Ȁȡกิ **สร้างชอตȀ ็ ัทการสแกนใหม่**
- **3.** ป้อนชื่อสำหรับช็อตคัทใหม่
- **4.** เลือกสร้างช็้อตคัทใหม่จากการตั้งค่าปัจจุบัน หรือช็้อตคัทที่มีอยู่ล่วงหน้า
- **5.** เลือกการตั้งค่าสำหรับช็อตคัทการสแกนใหม่ คลิก **เพิ่มเติม** สำ
- **6. คลิกที่ ไอคอน** บันทึกถัดจากชื่อของช็อตคัทใหม่ ในรายการช็อตคัทเพื่อบันทึกช็อตคัท หรือคลิก**ไอคอน** เล็ ่ เปลี่ยนแปลงแก้ไข

#### **แก้ไขชอตȀ ็ ัท**

เมื่อต้องการแก้ไขช็อตค้ทการสแกนให้ปฏิบัติตามขั้นตอนเหล่านี้:

- **1.** เปิดซอฟตแวร ์ HP Scan ์
- **2.** เลือกช็อตคัทเพื่อปรับเปลี่ยนจากรายการทางด้านซ้าย
- **3.** เลือกการตั้งค่าทางด้านขวาของหน้าจอ
- **4. คลิกไอคอน** บันทึกทางด้านขวาของชื่อช็อตคัทเพื่อบันทึกการเปลี่ยนแปลง

### **สแกนโดยใชซอฟต ้ แวร ์ ์HP Scan (Windows)**

- **1.** เปิดซอฟตแวร ์ HP Scan ์
- **2.** เȡอกช ื อตȀ ็ ัทการสแกน แȡวȀȡ ้ กิ **สแกน**

คลิก **ยกเลิก** เพื่อหยุดการสแกน

### <span id="page-28-0"></span>**สแกนเป็นรูปภาพ (Windows)**

- <mark>1.</mark> ใส่เอกสารในอุปกรณ์ป้อนกระดาษหรือบนกระจกเครื่องสแกนแบบแท่น
- **2.** เปิดซอฟตแวร ์ HP Scan ์
- **3.** เȡอกื **บันทึกเป็น JPEG** หรอื **อีเมȡเป็น JPEG** แȡวȀȡ ้ กิ **สแกน**
- **4.** หรือเลือกช็อตคัทการสแกนอื่นใดแล้วเลือก **รูปภาพ** จาก **ประเทภไฟล์** ในรายการแบบเลื่อนลง แล้วคลิก **สแกน**

### **สแกนเป็น PDF (Windows)**

- <mark>1.</mark> ใส่เอกสารในอุปกรณ์ป้อนกระดาษหรือบนกระจกเครื่องสแกนแบบแท่น
- **2.** เปิดซอฟตแวร ์ HP Scan ์
- **3.** เȡอกื **บันทึกเป็น PDF** หรอื **อีเมȡเป็น PDF** แȡวȀȡ ้ กิ **สแกน**
- **4.** หรือเลือกช็อตคัทการสแกนอื่นใด แล้วเลือก PDF จาก **ประเภทไฟล์** ในรายการแบบเลื่อนลง แล้วคลิก **สแกน**

## **การสแกนขอȀวามเพ ้ ื ่อแก้ไข (OCR) (Windows)**

เครื่องสแกนใช้ การจดจำข้อมูลตัวอักษร (OCR) เพื่อแปลงข้อความในหน้าเป็นข้อความที่สามารถแก้ ไขในคอมพิวเตอร์ ซอฟต์แวร์ <code>OCR</code> มาพร้อมกับเครื่องสแกน สำหรับข้อมูลเกี่ยวกับการใช้ซอฟต์แวร์ <code>OCR</code>ให้ดูที่ **สแกนข้อความเพื่อแก้ ไข** ในวิธี ใช้งานแบบ ออนไลน์

### **สแกนเป็นอีเมȡ (Windows)**

หมายเหตุ: ในการสแกนไปยังอีเมล ตรวจสอบให้แน่ใจว่ามีการเชื่อมต่ออินเตอร์เน็ต

- **1.** วางเอกสารใส่ ในอุปกรณ์ป้อนกระดาษหรือบนกระจกของเครื่องสแกนแบบแท่นตามเครื่องหมายในเครื่องพิมพ์
- **2.** เปิดซอฟตแวร ์ HP Scan ์
- **3.** เȡอกื **ส ่งอีเมȡเป็น PDF** หรอื **ส ่งอีเมȡเป็น JPEG** แȡวȀȡ ้ กิ **สแกน**
- **4.** หรือเลือกช็อตคัทการสแกนอื่นใดแล้วเลือก**อีเมล์**จาก**ส่งไปท**ี่ ในรายการแบบเลื่อนลง แล้วคลิก**สแกน ่**

## **การสแกนไปยังระบบȀȡาวด์(Windows)**

หมายเหตุ: ในการสแกนไปยังระบบคลาวด์ ตรวจสอบให้แน่ใจว่ามีการเชื่อมต่ออินเตอร์เน็ต

- ี**่ 1.** วางเอกสารใส่ ในอุปกรณ์ป้อนกระดาษหรือบนกระจกของเครื่องสแกนแบบแท่นตามเครื่องหมาย
- **2.** เปิดซอฟตแวร ์ HP Scan ์
- **3.** เȡอกื **สแกนไปยังระบบȀȡาวด์**แȡวȀȡ ้ กิ **สแกน**

## **สแกนเอกสารที ่ยาวหรอยาวเป ื ็นพิเศษ (Windows)**

โดยค่าเริ่มต้น เครื่องสแกนจะตรวจหาขนาดของหน้าโดยอัตโนมัติ โดยใช้ **ตรวจหาขนาดอัตโนมัติ** ในการเลือกขนาดหน้ากระดาษ ในรายการแบบเลื่อนลง

<span id="page-29-0"></span>สำหรับเอกสารที่ยาว หรือยาวเป็นพิเศษ เลือก**ยาว (8.5 x 34 นิ้ว)**หรือ**ยาวเป็นพิเศษ (8.5 x 122 นิ้ว)**ของขนาดกระดาษจาก รายการแบบเลื่อนลงในการต้ังค่าช็อตค้ทการสแกน

หมายเหตุ: สแกนได้ทีละหน้าเมื่อใช้ค่าเอกสารแบบยาวหรือยาวพิเศษ

ถ้ากำหนดให้เครื่องสแกน สแกนกระดาษหน้ายาวหรือยาวเป็นพิเศษ แล้วกระดาษติด กระดาษทั้งแผ่นอาจยับย่นจากกระดาษติดได้ ดังนั้นให้เลือกโปร่ไฟล์การสแกนที่ระบุกระดาษหน้ายาวหรือยาวเป็นพิเศษเมื่อสแกนเอกสารหน้าที่ยาวกว่า 356 มม.

### **ตรวจหาขนาดกระดาษโดยอัตโนมัติ(Windows)**

โดยค่าเริ่มต้น เครื่องสแกนจะตรวจหาขนาดของหน้าโดยอัตโนมัติ โดยใช้ **ตัวเลือกตรวจหาขนาดอัตโนมัติ** และจะตัดภาพที่สแกน แล้วให้พอดีกับขนาดของหน้ากระดาษที่่ตรวจพบ และจะปรับภาพที่บิดเบี้ยวให้ตรง

หมายเหตุ: ใช้อินเทอร์เฟสผู้ใช้ TWAIN เพื่อตั้งค่าตัวเลือกการครอบตัด เมื่อสแกนจากซอฟต์แวร์การสแกนที่ไม่ใช่ของ HP ่ สำหรับข้อมูลเกี่ยวกับการตรวจหาขนาดหน้ากระดาษอัตโนมัติให้ดูวิธี ใช้ออนไลน์เกี่ยวกับซอฟต์แวร์การสแกนที่คุณใช้งานอยู่

### **การตรวจจับสี โดยอัตโนมัติ(Windows)**

ไช้คุณลักษณะนี้เพื่อลดขนาดของไฟล์ที่สแกนโดยบันทึกหน้าที่มีสีเป็นการสแกนสี แ

เมื่อต้องการตรวจจับสี ในภาพที่สแกนโดยอัตโนมัติ โปรดทำตามขั้นตอนต่อไปนี้:

- **1.** เปิดซอฟตแวร ์ HP Scan ์
- **2.** เȡอกช ื อตȀ ็ ัทการสแกน แȡวȀȡ ้ กิ **เพิ ่มเติม**
- **3. คลิกแท็บ <b>ภาพ** แล้วเลือก **ตรวจจับสีอัตโนมัติ** ในโหมดสีจากกล่องแบบเลื่อนลง
- หมายเหตุ: สำหรับข้อมูลเกี่ยวกับการตั้งค่าการตรวจจับสีอัตโนมัติให้ดูวิธีใช้ออนไลน์เกี่ยวกับซอฟต์แวร์การสแกนที่คุณใช้งาน อยู่

ไช้อินเทอร์เฟสผู้ใช้ TWAIN เพื่อตรวจจับสี โดยอัตโนมัติเมื่อสแกนจากซอฟต์แวร์การสแกนที่ไม่ ใช่ของ HP ่

### **การสแกนโดยใช้การเสริมข้อความในโหมดสีขาวดำ (Windows)**

คุณสามารถใช้คุณสมบัตินี้เพื่อปรับปรุงภาพที่สแกนเมื่อทำการสแกนข้อความสีหรือขาวดำ ในการใช้คุณสมบัตินี้ ให้ ไปนี ้ :

- **1.** เปิดซอฟตแวร ์ HP Scan ์
- **2.** เลือกชื้อตคัทการสแกน
- **3.** Ȁȡกิ **เพิ ่มเติม**แȡวจากน ้ ันเȡ ้ อกแท ื บ็ **ภาพ**
- **4.** เลือก **เสริมเนื้อหา** แล้วจากนั้นคลิก **ตกลง**

# <span id="page-30-0"></span>**การ ใชซอฟต ้ แวร ์ การสแกน ์ (OS X)**

หัวข้อต่อไปนี้อธิบายวิธีการสแกนโดยใช้ซอฟต์แวร์ Mac OS X

#### **การสแกนเอกสาร (OS X)**

ไช้แอปพลิเคชัน Image Capture เพื่อสแกนเอกสารจากตัวป้อนกระดาษ

หมายเหตุ: ฟังก์ชัน Optical Character Recognition (OCR) จะสามารถใช้งานผ่านทางปุ่มสแกนเท่านั้น และช็อตคัทที่ ี กำหนดไปยังปุ่มต้องระบุการแสดงผล OCR อย่างไรก็ตาม คุณสามารถเริ่มการสแกนผ่านทางซอฟต์แวร์ I.R.I.S. ReadIris Pro ที่ ู้เป็นตัวเลือกได้ จากนั้นจึงบันทึกผลการสแกนที่ประมวลผลด้วย OCR เป็นไฟล์

เมื่อต้องการสแกนจาก Image Capture ให้ปฏิบัติตามขั้นตอนต่อไปนี้:

- **1.** ใสเอกสารȡงในต ่ ัวป้อนกระดาษ
- **2.** ในโฟȡเดอร **แอพพȡ** ์ **ิเȀชนั** ใหด้ ับเบȡȀȡ ิ กไอȀอน ิ Image Capture
- **3.** ในหนาต้ าง่ **Image Capture** เȡอกสแกนเนอร ื ของȀ ์ ณจากรายการ ุ **อุปกรณ์**
- $\hat{\mathcal{X}}$ ์ <mark>คำแนะนำ:</mark> สำหรับตัวเลือกการสแกน Image Capture เพิ่มเติมให้คลิก **แสดงรายละเอียด**
- **4.** เȡอกร ื ปแบบไฟȡ ู แȡะปȡายทางการสแกนในรายการ ์ **สแกนไปที ่**จากนันȀȡ ้ กิ **สแกน**

### **สแกนไปยังอีเมȡ (OS X)**

คอมพิวเตอร์ต้องเชื่อมต่อกับอินเตอร์เน็ตจึงจะสามารถดำเนินงานนี้ได้

เมื่อต้องการสแกนไปยังอีเมลให้ปฏิบัติตามขั้นตอนต่อไปนี้:

- **1.** ใสเอกสารȡงในต ่ ัวป้อนกระดาษ
- **2.** ในโฟȡเดอร **แอพพȡ** ์ **ิเȀชนั** ใหด้ ับเบȡȀȡ ิ กไอȀอน ิ Image Capture
- **3.** ในหนาต้ าง่ **Image Capture** เȡอกสแกนเนอร ื ของȀ ์ ณจากรายการ ุ **อุปกรณ์**
- $\hat{\mathcal{X}}$ ์ <mark>คำแนะนำ:</mark> สำหรับตัวเลือกการสแกน Image Capture เพิ่มเติมให้คลิก **แสดงรายละเอียด**
- **4. เลือก <b>เมล**ในรายการ **สแกนไปที่** เพื่อแนบงานสแกนกับข้อความอีเมลโดยอัตโนมัติ
- $\ddot{\mathbb{B}}$  หมายเหตุ: หากคุณใช้แอพพลิเคชันอีเมลนอกเหนือจาก Apple Mail คุณสามารถสแกนเอกสารเป็นไฟล์ และแนบกับ อีเมลด้วยตัวเอง หรือคุณสามารถเพิ่มแอพพลิเคชันอีเมลของคุณไปยังรายการ **สแกนไปท**ี่

หากต้องการเพิ่มแอพพลิเคชันอีเมลของคุณไปยังรายการให้เลือก **อื่นๆ** เลือกแอพพลิเคชันอีเมลของคุณ จากนั้นคลิก **เลือก** 

**5.** บนข้อความอีเมลที่ปรากฏขึ้นให้ป้อนที่อยู่อีเมล หัวข้อ และข้อความใดๆ จากนั้นจึงส่งอีเมล

## **การสแกนจากแอปพȡิเȀชนอั ื ่น (OS X)**

สามารถสแกนภาพไปยังแอปพลิเคชันที่สนับสนุนมาตรฐาน ICA ได้ โดยตรงในแอปพลิเคชันของคุณให่ หรือรับภาพจากเครื่องสแกน

หมายเหตุ: ซอฟต์เเวร์ HP ไม่สนับสนุนการสแกนแบบ TWAIN หากแอพพลิเคชันของคุณมีฟังก์ชันการนำเข้าและการรับ แต่ สแกนเนอร์ HP ของคุณไม่ได้แสดงไว้ แอพพลิเคชันอาจค้นหาเฉพาะสแกนเนอร์ที่สนับสนุน TWAIN เท่านั้น

# <span id="page-32-0"></span>**เȀȡ ็ ดȡับการสแกน**

## **การเพิ่มประสิทธิภาพสูงสุดของการสแกนและความเร็วในการทำงาน**

การตั้งค่าหลายอย่างส่งผลต่อเวลาที่ใช้ ในการสแกนทั้งหมด ในการเพิ่มประสิทธิภาพการสแกน ให้พิจารณาข้อมูลต่อไปนี้ ่

- ในการเพิ่มประสิทธิภาพการทำงาน ตรวจสอบให้แน่ใจว่าคอมพิวเตอร์ของคุณเป็นไปตามข้อกำหนดระบบที่แนะนำ หาก ต้องการดูความต้องการของระบบที่แนะนำและความต้องการขั้นต่ำ โปรดดูที่ <u>[www.hp.com](http://www.hp.com)</u> จากนั้นค้นหารุ่นของเครื่อง สแกนรวมทัง้ **ข้อกำหนดต่างๆ** ของคำศัพท์
- การบันทึกภาพที่สแกนในรูปแบบที่สามารถค้นหาได้ (เช่น PDF ที่ค้นหาได้) จะใช้เวลาในการบันทึกนานกว่าการบันทึกในรูป ี แบบภาพเนื่องจากภาพที่สแกนจะผ่านการวิเคราะห์โดยใช้การจดจำตัวอักษร (OCR) ตรวจสอบความต้องการไฟล์ผลลัพธ์์ที่ สามารถค้นหาได้ก่อนเลือกรูปแบบการสแกนที่สามารถค้นหาได้
- การสแกนที่ความละเอียดสูงเกินความจำเป็นจะทำให้ใช้เวลาสแกนนานขึ้นและทำให้ได้ไฟล์ใหญ่ขึ้นโดยไม่จำเป็น หากกำลัง สแกนด้วยความละเอียดสูง ให้ตั้งค่าความละเอียดในระดับที่ต่ำลงเพื่อเพิ่มความเร็วในการสแกน

## **การสแกนต้นฉบับที ่บอบบาง**

เมื่อต้องการสแกนเอกสารที่บอบบาง (เช่น ภาพถ่าย เอกสาร หรือกระดาษที่มีรอยยับหรือมีน้ำหนักเบามาก) ให่ หน้าลงบนกระจกเครื่องสแกนแบบแท่น

# <span id="page-34-0"></span>**3 การดูแลและบำรุงรักษา**

ส่วนนี้จะนำเสนอข้อมูลเกี่ยวกับวิธีการดูแลรักษาสแกนเนอร์ สำหรับข้อมูลการดูแลรักษาล่าสุด โปรดดูที่ <u>[www.hp.com/support](http://www.hp.com/support)</u>

- $\bullet$  แท็บการบำรุงรักษาของ[HP Scanner Tools Utility \(](#page-35-0)ยูทิลิตีเครื่องมือของสแกนเนอร์ HP) (Windows)
- [HP Utility \(Mac OS X\)](#page-36-0)
- [ทำความสะอาดผลิตภัณฑ์](#page-37-0)
- <u>● เปลี่ยนชิ้นส่วน</u>
- $\bullet$  <u>สั่งซื้ออะไหล่และอุปกรณ์เสริม</u>

## <span id="page-35-0"></span>ู่แท็บการบำรุงรักษาของHP Scanner Tools Utility (ยูทิลิตีเครื่องมือของ **สแกนเนอร ์HP) (Windows)**

แท็บ **การบำรุงรักษา** ของ HP Scanner Tools Utility (ยูทิลิตีเครื่องมือของสแกนเนอร์ HP) แสดงการใช้งานเครื่องสแกน ู ประวัติการบำรุงรักษา และการตั้งค่า HP Scanner Tools Utility ให้คุณสามารถบันทึกการบำรุงรักษาเครื่องสแกนและเปลี่ยนการ ตั้งค่าสำหรับการแจ้งเตือนการบำรุงรักษา

## <span id="page-36-0"></span>**HP Utility (Mac OS X)**

ใช้HP Utility เพื่อจัดการการตั้งค่าสำหรับการกำหนดค่าอุปกรณ์ เพื่อกำหนดช็อตคัทการสแกนให้กับตัวแสดงช็อตคัทการสแกน ้บนแผงควบคุม และแก้ไขการตั้งค่าช็อตคัท

## <span id="page-37-0"></span>**ทำความสะอาดผลิตภัณฑ์**

การทำความสะอาดเครื่องสแกนเป็นระยะๆ ช่วยให้แน่ ใจว่างานสแกนที่ ได้จะมีคุณภาพสูง ส่ ่ ้ ขึ้นอยู่กับหลายปัจจัย เช่น ปริมาณการใช้งานและสภาพแวดล้อม ทำความสะอาดเป็นระยะๆ ตามความจำเป็น

## **ทำความสะอาดกระจกเครื่องสแกน**

- บทนำ
- รายการต่างที่จำเป็นสำหรับการทำความสะอาด
- ทำความสะอาดกระจกเครื่องสแกน

#### **บทนำ**

ทำความสะอาดกระจกเครื่องสแกนเป็นระยะ ๆ รวมถึงเวลาฝุ่นหรือสิ่งสกปรกติดอยู่

### **รายการต่างที่จำเป็นสำหรับการทำความสะอาด**

ให้แน่ใจว่ามีรายการต่อไปนี้ก่อนที่จะทำความสะอาด :

- ขุยผ้าหรือผ้าไมโคร่ไฟเบอร์ที่สะอาด
- น้ำยาเช็ดกระจกหรือน้ำสะอาด
- ข้อควรระวั**ง:** อย่าใช้น้ำยาที่มีส่วนผสมของสารกัดกร่อน น้ำยาขัดเงา น้ำมันเบนซิน หรือคาร์บอนเตตราคลอไรด์ ซึ่งสารเคมี เหล่านี้สามารถสร้างความเสียหายแก่กระจกเครื่องสแกนได้

หลีกเลี่ยงการใช้ ไอโซโพรพิลแอลกอฮอล์ซึ่งอาจก่อให้เกิดริ้วรอยบนกระจก

## **ทำความสะอาดกระจกเครื่องสแกน**

ในการทำความสะอาดกระจกเครื่องสแกน ให้ปฏิบัติตามขั้นตอนต่อไปนี้:

**1.** เปิดอุปกรณ์ป้อนกระดาษ

<span id="page-38-0"></span>**2.** ใช้ผ้าสะอาดนุ่มๆ ที่ไม่เป็นขุยชุบน้ำบิดหมาด หรือพ่นน้ำยาทำความสะอาดกระจกลงบนผ้าทำความสะอาดที่ไม่เป็นขุย และ จากนั้นทำความสะอาดกระจกของเครื่องสแกนแบบแท่นอย่างถี่ถ้วน

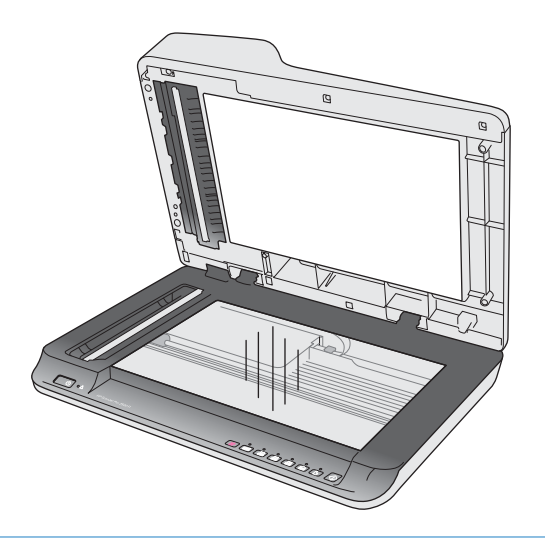

- ข้อควรระวั**ง: ห้ามพ่นกระจกน้ำยาทำความสะอาดลงบนกระจกเครื่องสแกนโดยตรง ซึ่งวิธีนี้อาจก่อให้เกิดความเสียหาย** ถาวร
- ื**3.** เช็ดกระจกเครื่องสแกนให้แห้งด้วยผ้าแห้งที่นุ่มและไม่มีขุย
- $\mathbb{R}$ **หมายเหตุ:** ตรวจสอบว่ากระจกเครื่องสแกนแท้งสนิท
- **4.** เปิดเครื่องสแกน

ขณะนี้เครื่องสแกนอยู่ในขั้นตอนพร้อมใช้

## **ทำความสะอาดตัวป้อนเอกสารอัตโนมัติที่แถบการสแกน**

- <u>บทนำ</u>
- ทำความสะอาดแถบการสแกน

#### **บทนำ**

ทำความสะอาดแถบการสแกนทั้งสองเป็นระยะๆ รวมทั้งทุกครั้งเมื่อภาพสแกนมีเส้นริ้ว เช็ดแถบของวัสดุสะท้อนแสงสีเทา หากมีสิ่ง<br>สกปรกติดอยู่

#### **ทำความสะอาดแถบการสแกน**

ในการทำความสะอาดส่วนประกอบแถบการสแกน ให้ปฏิบัติตามขั้นตอนดังต่อไปนี้:

- **1.** กดปุ่มเพื่อเปิด/ปิดเครื่องเพื่อปิดเครื่องสแกน จากนั้นให้ถอดสาย USB และอุปกรณ์จ่ายไฟออกจากเครื่องสแกน
- **2.** เปิดอปกรณ ุ ป์้อนกระดาษ

<span id="page-39-0"></span>**3.** ทำความสะอาดแถบการสแกนโดยใช้ผ้านุ่มไม่มีขนที่ฉีดน้ำยาเช็ดกระจกอ่อนๆ ȡงบนผา้

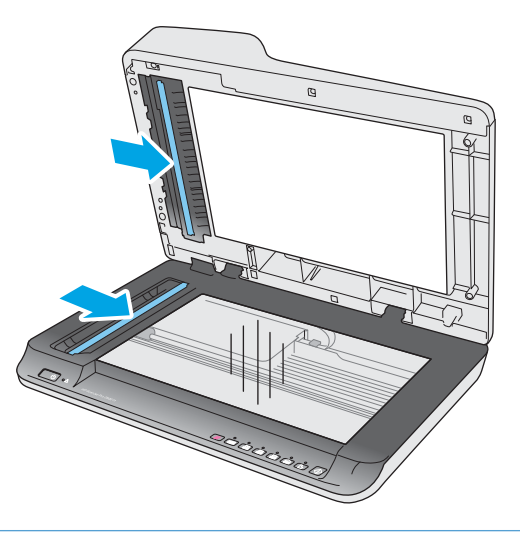

 $\bigwedge$ ขอควรระวัง: ให้ใช้น้ำยาเช็ดกระจกเท่านั้นในการทำความสะอาดแถบการสแกน หลีกเลี่ยงน้ำยาที่มีส่วนผสมของสาร กัดกร่อน น้ำยาขัดเงา น้ำมันเบนซิน และคาร์บอนเตตราคลอไรด์ ซึ่งทั้งหมดนี้สามารถสร้างความเสียหายแก่แถบการสแกนได้ หลีกเลี่ยงไอโซโพรพิลแอลกอฮอล์เพราะอาจทำให้เกิดรอยบนแถบการสแกนได้

อย่าฉีดน้ำยาทำความสะอาดกระจกลงบนแถบการสแกนโดยตรง

- ี**4.** เช็ดแถบการสแกนให้แห้งด้วยผ้าแห้งที่นุ่มและไม่มีขุย เช็ดแถบของวัสดุสะท้อนแสงสีเทาบนแต่ละแถบ
- **5.** ปิดตัวป้อนกระดาษ จากนั้นเสียบสาย USB และอุปกรณ์จ่ายไฟกลับเข้าไปที่เครื่องสแกน แล้วกดปุ่มเปิด/ปิดเครื่องเพื่อเปิด ่ เครื่องสแกน ขณะนี้เครื่องสแกนอยู่ในขั้นตอนพร้อมใช้

## **ทำความสะอาดลูกกลิ้ง**

- บทนำ
- <u>ทำความสะอาดลูกกลิ้ง</u>

#### **บทนำ**

อาจจำเป็นต้องทำความสะอาดลูกกลิ้งตามสภาพต่อไปนี้ :

- $\bullet$   $\blacksquare$  HP Scanner Tools Utility (ยูทิลิตีเครื่องมือของเครื่องสแกน HP) จะ
- $\bullet$  เครื่องสแกนติดบ่อยครั้งหรือกระดาษหลายแผ่นถูกสแกนพร้อมกัน
- หากประเภทของกระดาษต่อไปนี้จะถูกสแกนบ่อย: กระดาษเคลือบ เอกสารที่ผ่านกรรมวิธีทางเคมี เช่น กระดาษปราศจาก คาร์บอน เอกสารที่มีแคลเซียมคาร์บอเนตในปริมาณสูง เอกสารที่เขียนด้วยดินสอ เอกสารที่พิมพ์ โดยเครื่องพิมพ์อิงค์เจ็ท ่ หรือเอกสารที่ผงหมึกยังไม่เข้าเนื้อกระดาษ

#### **ทำความสะอาดลูกกลิ้ง**

ในการทำความสะอาดลูกกลิ้งส่วนแยกและส่วนป้อน ทำตามขั้นตอนดังนี้ :

**1.** กดปุ่มเพื่อเปิด/ปิดเครื่องเพื่อปิดเครื่องสแกน จากนั้นให้ถอดสาย USB และอุปกรณ์จ่ายไฟออกจากเครื่องสแกน

**2.** เปิดฝาตัวป้อนกระดาษ

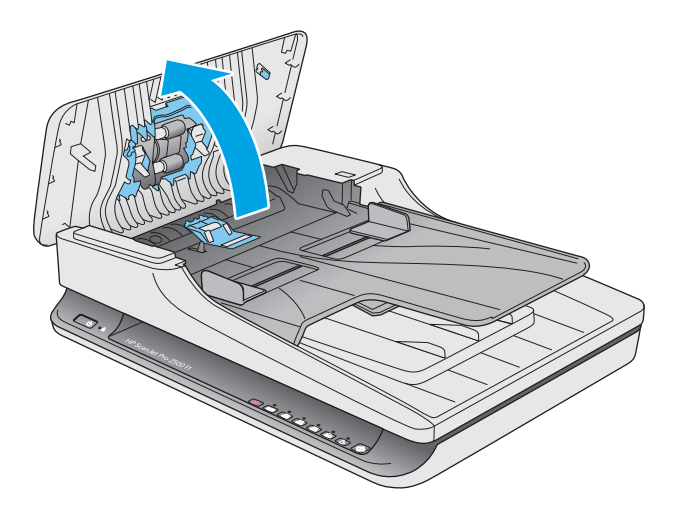

**3.** ใช้ผ้าสะอาดไม่เป็นขุยชุบน้ำกลั่นหรือน้ำประปา เช็ดทำความสะอาดลูกกลิ้งแยกกระดาษจากขวาไปซ้าย หมุนลูกกลิ้งแบบครบ รอบ 360 อ<sub>่</sub>

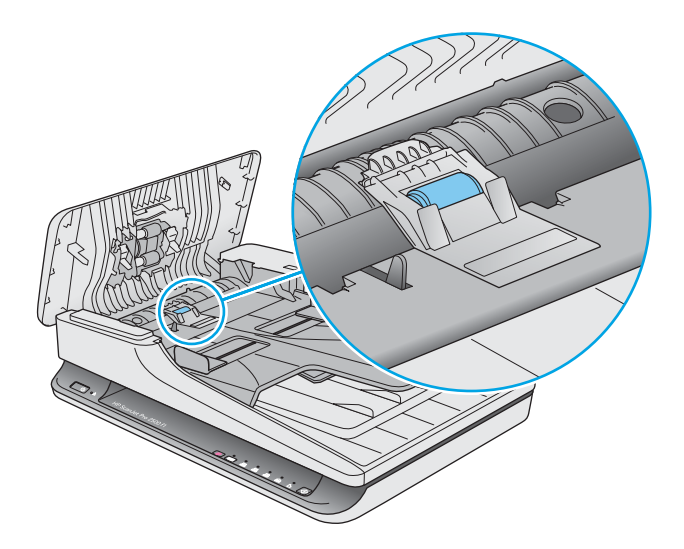

ี**4.** เช็ดลูกกลิ้งป้อนกระดาษจากขวาไปซ้าย หมุนลูกกลิ้งแบบครบรอบ 360 องศาเพื่อให้แน่ใจว่าพื้นผิวของลูกกลิ้งทั้งหมดถูก ทำความสะอาดแล้ว

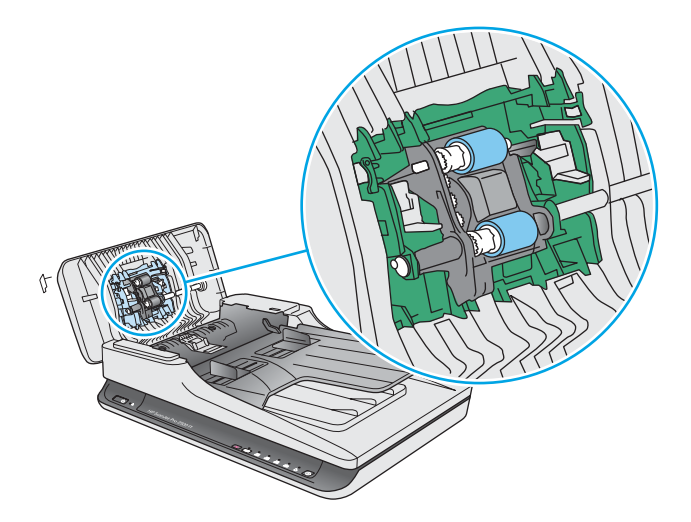

ข้อควรระวัง**:** รออย่างน้อยสองนาทีเพื่อให้ลูกกลิ้งป้อนกระดาษแห้งก่อนที่จะป้อนกระดาษลงในถาดป้อนกระดาษ

- **5.** ปิดฝาตัวป้อนกระดาษ จากนั้นเสียบสาย USB และอุปกรณ์จ่ายไฟกลับเข้าไปที่เครื่องสแกน แล้วกดปุ่มเปิด/ปิด () เพื่อเปิด ่ เครื่องสแกน
- **6.** กดปุ่ม เปิด/ปิด เพื่อเปิดเครื่องสแกน จากนั้นอัปเดตประวัติการบำรุงรักษาเครื่องสแกน:
	- $\bullet$  เปิด HP Scanner Tools Utility (ยูทิลิตีเครื่องมือของเครื่องสแกน HP)
	- ่ ด้านล่างูของ **บันทึกการทำความสะอาดลูกกลิ้ง**ให้คลิก **บันทึกการทำความสะอาด** เพื่อบันทึกกิจกรรมการทำความ สะอาดนี้และอัปเดตประวัติการทำความสะอาดลูกกลิ้ง

# <span id="page-42-0"></span><mark>่เปลี่ยนชิ้นส่วน</mark>

เปลี่ยนชิ้นส่วนเมื่อจำเป็นช่วยให้แน่ใจว่าได้งานสแกนที่มีคุณภาพสูง อาจต้องเปลี่ยนชิ้นส่วนเมื่อระบุโดย ยูทิลิตีเครื่องมือของเครื่อง ี สแกน หรือหากเครื่องสแกนทำงานไม่ถูกต้อง ชุดลูกกลิ้งสำหรับเปลี่ยนของ HP ScanJet Pro 2500 f1 ADF ประกอบด้วยชิ้นส่วน สำรองดังต่อไปนี้ :

- ฝาครอบลูกกลิ้ง
- ลูกกลิ้งส่วนแยก
- โมดูลลูกกลิ้งดึงกระดาษ

ชุดสำหรับเปลี่ยนยังประกอบด้วยคำแนะนำโดยละเอียดของการเปลี่ยนแต่ละชิ้นส่วนเหล่านี้

## **การเปȡี ่ยนฝาȀรอบȡูกกȡิ ้ง**

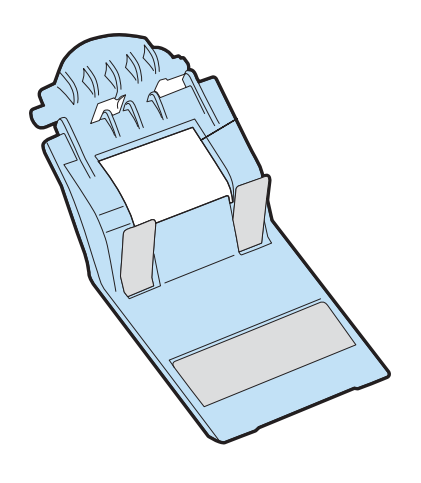

ในการถอดและเปลี่ยนฝาครอบลูกกลิ้ง ทำตามขั้นตอนเหล่านี้:

**1.** กดปุ่มเพื่อเปิด/ปิดเครื่องเพื่อปิดเครื่องสแกน จากนั้นให้ถอดสาย USB และอุปกรณ์จ่ายไฟออกจากเครื่องสแกน

เปิดฝาตัวป้อนกระดาษ  $2.$ 

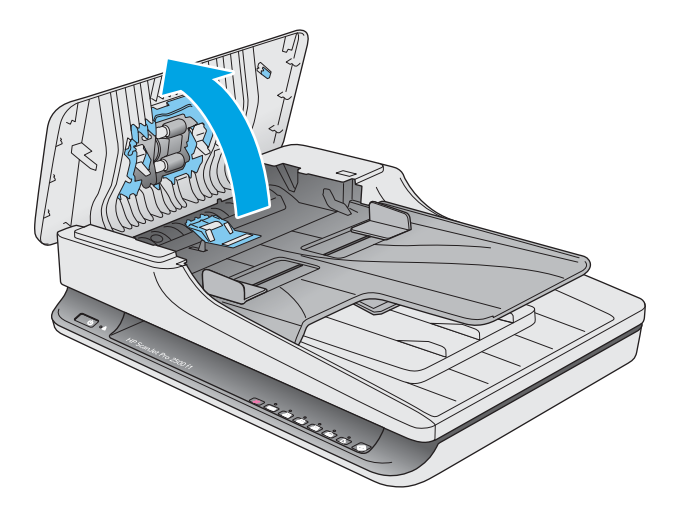

ี**3.** ปลดตัวเกี่ยวฝาครอบลูกกลิ้ง

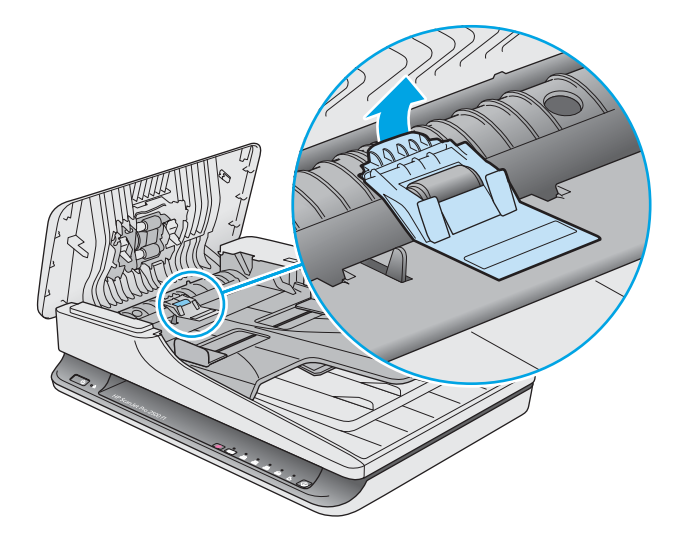

<span id="page-44-0"></span>ี**4.** หมุนฝาครอบลูกกลิ้งเพื่อถอดออก

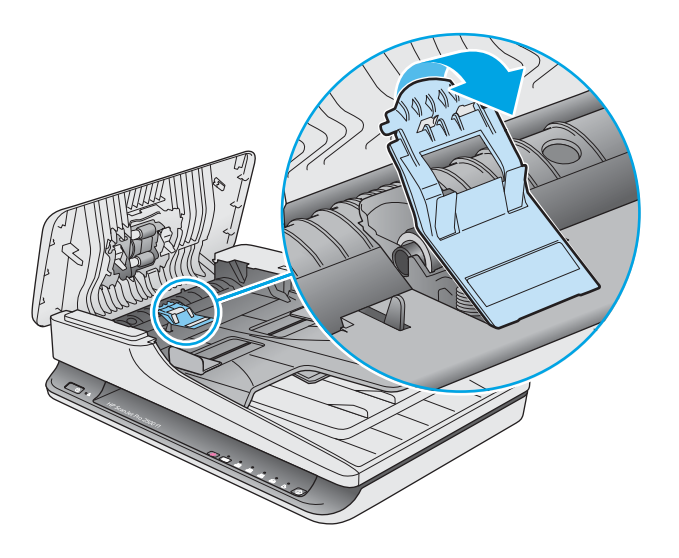

- **5.** เปลี่ยนลูกกลิ้งตามที่อธิบายในคำแนะนำที่มาพร้อมกับชุดชิ้นส่วนสำหรับเปลี่ยน
- **6.** ปิดฝาตัวป้อนกระดาษ เชื่อมต่อกับ USB สายเคเบิลและอุปกรณ์จ่ายไฟเข้ากับเครื่องสแกนอีกครั้ง เครื่องสแกนอยู่ในขั้นตอนพร้อมที่ใช้ ่

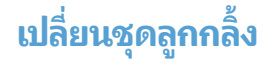

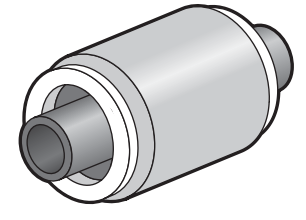

ควรเปลี่ยนลูกกลิ้งส่วนแยกตามสภาพต่อไปนี้:

- $\bullet$  Windows: เมื่อกล่องโต้ตอบ **แนะนำให้บำรุงรักษา** แ
- หากเครื่องสแกนประสบกับการติดขัดของกระดาษติดซ้ำๆ กัน

 $\ddot{\mathbb{B}}$  หมายเหตุ: HP ขอแนะนำให้เปลี่ยนโมดูลดึงกระดาษและลูกกลิ้งแยกกระดาษทุกๆ การสแกน 30,000 ครั้ง

Windows: HP Scanner Tools Utility (ยูทิลิตีเครื่องมือของสแกนเนอร์ HP) ส ซึ่งขึ้นอยู่กับหลายๆ เงื่อนไข และอาจเร็วกว่ารอบการเปลี่ยนชิ้นส่วนนี้

- <del>ြံ</del>3 หมายเหตุ: ชุดลูกกลิ้งสำหรับเปลี่ยนเป็นวัสดุสิ้นเปลือง และไม่ครอบคลุมภายใต้การรับประกันหรือข้อตกลงการบริการมาตรฐาน เมื่อต้องการเปลี่ยนลูกกลิ้งและแผ่นแยกให้ปฏิบัติตามขั้นตอนดังต่อไปนี้:
	- **1.** กดปุ่มเพื่อเปิด/ปิดเครื่องเพื่อปิดเครื่องสแกน จากนั้นให้ถอดสาย USB และอุปกรณ์จ่ายไฟออกจากเครื่องสแกน
	- **2.** เปิดฝาตัวป้อนกระดาษ

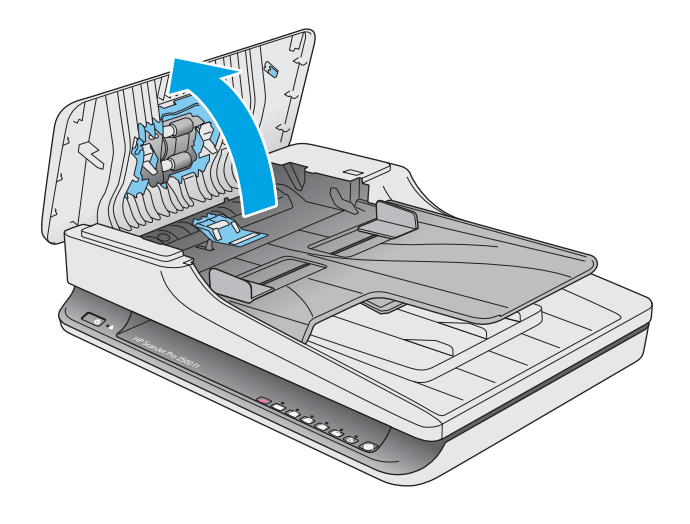

ี**3.** ปลดตัวเกี่ยวฝาครอบลูกกลิ้ง แล้วหมุนฝาครอบลูกกลิ้งเพื่อถอดออก

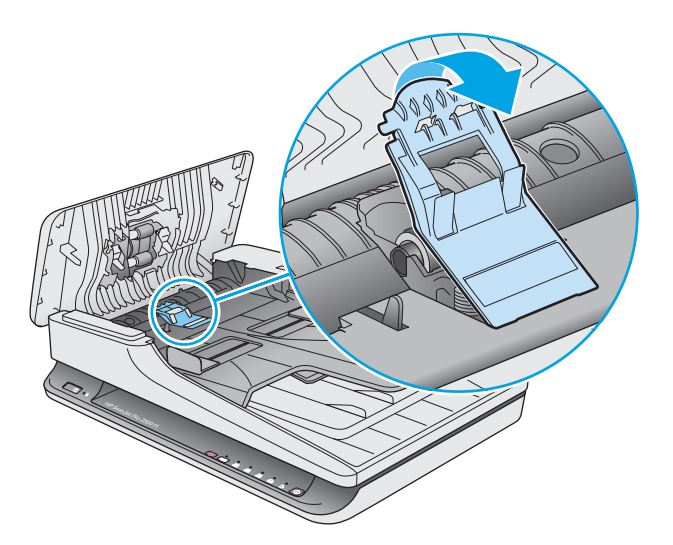

<span id="page-46-0"></span>**4.** ถอดออกและเปลี่ยนลูกกลิ้งตามที่อธิบายในคำแนะนำที่มาพร้อมกับชุดชิ้นส่วนสำหรับเปลี่ยน

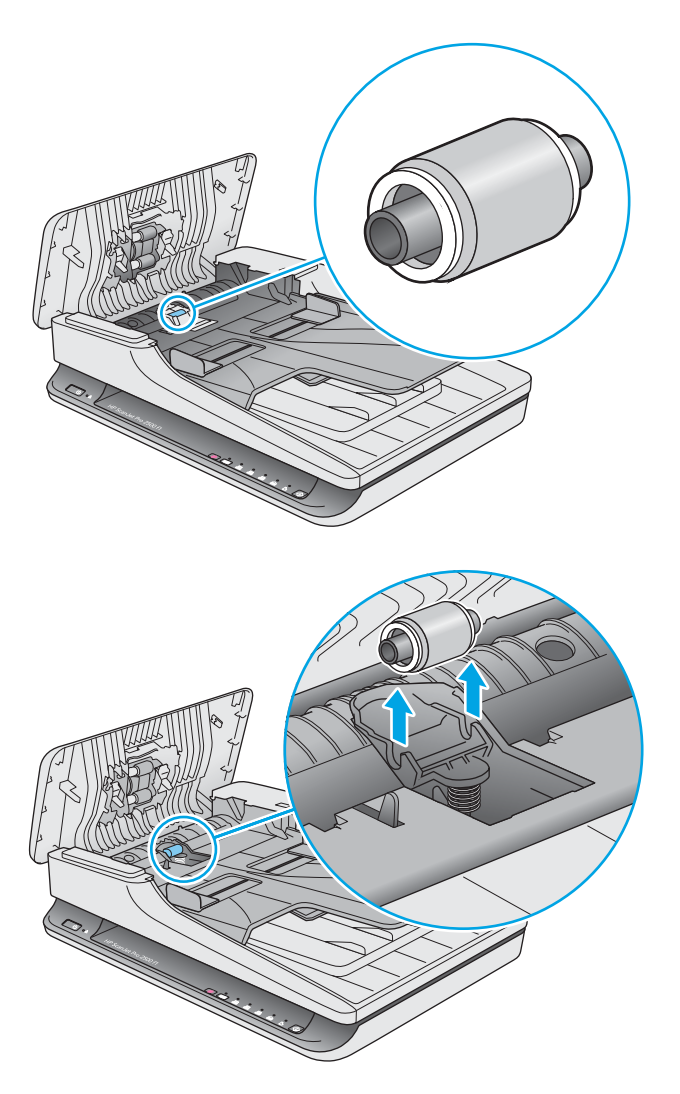

- **5.** กดปุ่ม เปิด/ปิดเครื่อง เพื่อเปิดเครื่องสแกน:
- **6.** Windows: อัพเดตประวัติการบำรุงรักษาสแกนเนอร์
	- **a.** เปิด HP Scanner Tools Utility (ยูทิลิตีเครื่องมือของสแกนเนอร์ HP)
	- **b.** ด้านล่างของ **บันทึกการเปลี่ยน**ให้คลิก **บันทึกและการเปลี่ยนชั้นส่วน** เพื่อบันทึกกิจกรรมการเปลี่ยนนี้และอัปเดต ประวัติการเปลี่ยนลูกกลิ้ง

## **เปȡี ่ยนโมดูȡȡูกกȡิ ้งการดึงกระดาษ**

ในการเปลี่ยนโมดูลลูกกลิ้งดึงกระดาษ ให้ปฏิบัติตามขั้นตอนดังต่อไปนี้:

**1.** กดปุ่มเพื่อเปิด/ปิดเครื่องเพื่อปิดเครื่องสแกน จากนั้นให้ถอดสาย USB และอุปกรณ์จ่ายไฟออกจากเครื่องสแกน

เปิดฝาตัวป้อนกระดาษ  $2.$ 

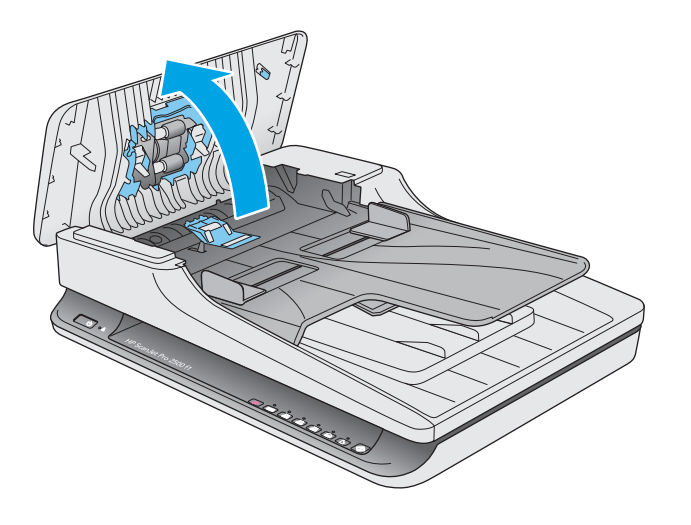

กดตัวเกี่ยวที่ด้านขวาของก้านเฟืองเพื่อถอดออก  $3.$ 

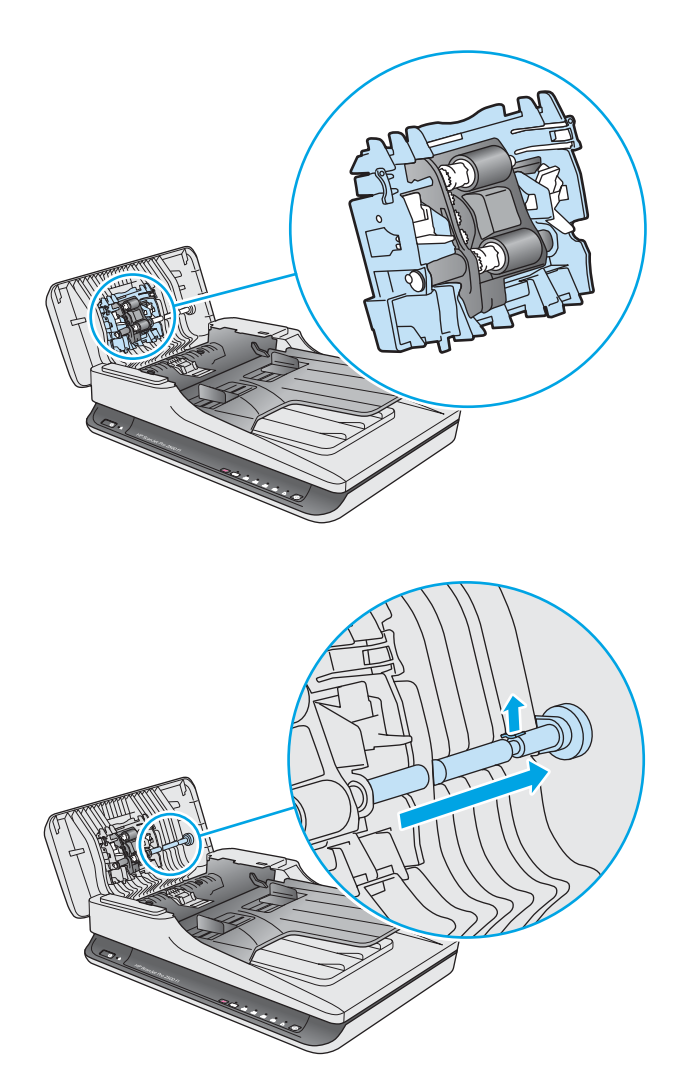

<span id="page-48-0"></span>ี**4.** กดโมดูลูกกลิ้งดึงกระดาษทั้งสองด้านแล้วหมุนเพื่อถอดออก

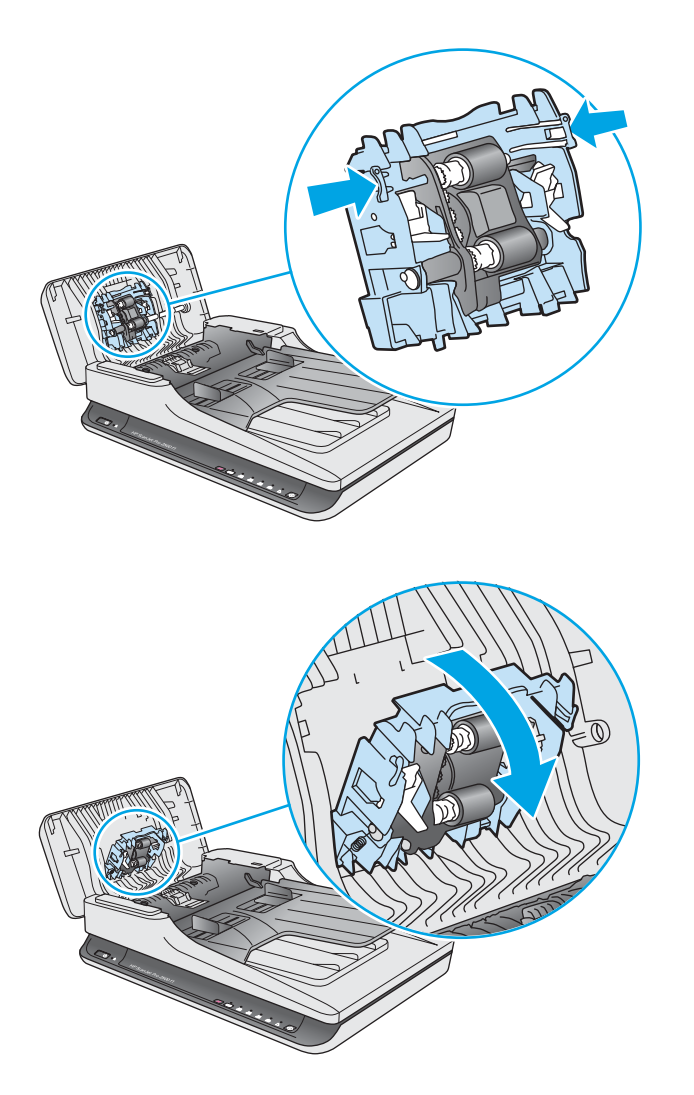

- **5.** เปลี่ยนโมดูลลูกกลิ้งดึงกระดาษตามที่อธิบายในคำแนะนำที่มาพร้อมกับชุดชิ้นส่วนสำหรับเปลี่ยน
- **6.** ปิดฝาตัวป้อนกระดาษ เชื่อมต่อกับ USB สายเคเบิลและอุปกรณ์จ่ายไฟเข้ากับเครื่องสแกนอีกครั้ง ขณะนี้เครื่องสแกนอยู่ในขั้นตอนพร้อมใช้

#### **สั่งซ ื ้ ออะไหȡแȡะอ ่ ปกรณเสร ์ มิ ุ**

เมื่อต้องการสั่งซื้ออะไหล่บำรุงรักษาสำหรับเครื่องสแกนให้ดูที่เว็บไซต์อะไหล่เครื่องสแกน HP ที่ <u>[www.hp.com/buy/parts](http://www.hp.com/buy/parts)</u> ่

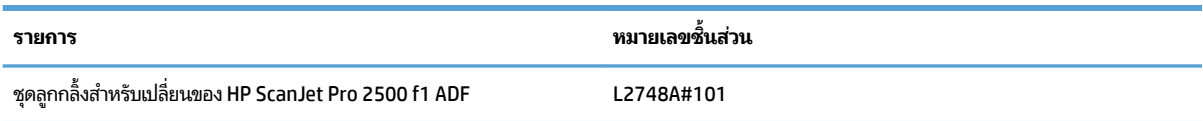

# <span id="page-50-0"></span>**4 การแก ้ɔȉหา**

เนื้อหาส่วนนี้อธิบายถึงวิธีแก้ปัญหาทั่วไปที่เกิดขึ้นกับสแกนเนอร์ ่ สำหรับวิธีการแก้ ไขปัญหาเพิ่มเติม โปรดดูวิธี ใช้สำหรับโปรแกรมการสแกนของ HP ที่ ใช้อยู่ ่

# <span id="page-51-0"></span>**คำแนะนำในการแก้ไขปัญหาเบื้องต้น**

ปัญหาง่ายๆ เช่น รอยเปื้อนบนแถบการสแกนหรือสายหลวมอาจทำให้เครื่องสแกนสร้างงานสแกนที่ไม่ชัด เครื่องสแกนทำงานผิด ปกติ หรือไม่ทำงานได้ ตรวจสอบรายการต่างๆ ต่อไปนี้เสมอเมื่อประสบปัญหากับการสแกน

- หากการสแกนเอกสารที่จะได้รับการวิเคราะห์ด้วยการจดจำตัวอักษร (OCR) ตรวจดูให้แน่ใจว่าเอกสารต้นฉบับคมชัดเพียงพอ สำหรับการวิเคราะห์ด้วยวิธีดังกล่าว
- ตรวจสอบว่าสาย USB และสายไฟยึดกับที่เสียบอย่างแน่นหนาที่ด้านหลังสแกนเนอร์ และเสียบสายไฟเข้าในเต้าเสียบไฟที่ใช้ ่ ่ งานได้หรืออุปกรณ์ป้องกันไฟฟ้ากระชาก
- $\bullet$  ตรวจดูให้แน่ใจว่าเครื่องสแกนไม่ ได้ถูกปิดสวิตช์อัตโนมัติ หากปิดอยู่ให้กดปุ่ม เปิด/ปิด เพื่อเปิดเครื่องสแกน
- คำแนะนำ: เปลี่ยนการตั้งค่าการปิดเครื่องอัตโนมัติ โดยใช้ HP Scanner Tools Utility (ยูทิลิตีเครื่องมือของสแกนเนอร์ HP) (Windows) หรือ HP Utility (Mac OS X)
- ้ตรวจดูให้แน่ใจว่าสแกนเนอร์ ได้รับการจ่ายไฟ
	- ิตรวจสอบว่าไฟ LED สีเขียวบนตัวเรือนอุปกรณ์จ่ายไฟติดสว่างหรือไม่
	- ถ้าไฟ LED สีเขียวไม่ติดสว่างให้ตรวจดูว่ามีไฟจ่ายเข้าไปที่เต้ารับหรืออุปกรณ์ป้องกันไฟฟ้ากระชากที่เสียบอยู่กับ ่ ่ อุปกรณ์จ่ายไฟหรือไม่
	- ถ้ามีไฟจ่ายเข้าไปที่เต้าเสียบไฟหรืออุปกรณ์ป้องกันไฟฟ้ากระชาก แต่ไฟ LED สีเขียวยังคงไม่ติดสว่าง แสดงว่าอุปกรณ์ ่ จ่ายไฟอาจผิดปกติ ติดต่อ [www.hp.com/support](http://www.hp.com/support) สำหรับความช่วยเหลือ
- **ู•** หาก **ข้อความแสดงว่า**ไม่พบเครื่องสแกน เมื่อพยายามใช้เครื่องสแกนให้ปิดสวิตช์เครื่องสแกน โปรดรอ 30 วินาที แล้วจึง เปิดสวิตช์เครื่องสแกน หากข้อความย้งปรากฏ อา
- ถ้าคุณเครื่องสแกนเชื่อมต่อเข้ากับคอมพิวเตอร์ผ่านฮับ USB หรือผ่านพอร์ต USB ที่ด้านหน้าของคอมพิวเตอร์ให้ถอดเครื่อง สแกนออก แล้วเชื่อมต่อเข้ากับพอร์ต USB ที่ด้านหลังของคอมพิวเตอร์
- Windows: ตรวจสอบให้แน่ใจว่าปุ่มสแกนเปิดใช้งานอยู่ (โปรดดูที่ "การเข้าใช้งานผลิตภัณฑ์" สำหรับข้อมูลเพิ่มเติม)
- ้ ปิดสวิตช์สแกนเนอร์ แล้วรอสัก 30 วินาที จากนั้นเปิดสวิตช์สแกนเนอร์อีกครั้ง
- ตรวจดูให้แน่ใจว่าปิดฝาตัวป้อนกระดาษแล้ว
- รีสตาร์ทคอมพิวเตอร์

ถ้ายังเกิดปัญหานี้อยู่ อาจเป็นไปได้ว่าซอฟต์แวร์การสแกนของ HP เฟิร์มแวร์หรือไดรเวอร์ที่เกี่ยวข้องเป็นรุ่นเก่าหรือเสียหายโปรดดู ่ ที่ <u>[www.hp.com/support](http://www.hp.com/support)</u> เพื่อค้นหาการอัปเดตซอฟต์แวร์ เฟิร์:

# <span id="page-52-0"></span>**ทดสอบเȀร ื องสแกน ่**

ปฏิบัติตามขั้นตอนนี้เพื่อทดสอบเครื่องสแกน:

- ี**1.** ตรวจสอบให้แน่ใจว่าอุปกรณ์จ่ายไฟเชื่อมต่ออย่างแน่นหนาระหว่างสแกนเนอร์และเต้ารับไฟฟ้าที่ใช้งานได้หรืออุปกรณ์ ่ ป้องกันไฟฟ้ากระชาก ตรวจสอบวาไฟ่ LED สีเขียวบนอุปกรณ์จ่ายไฟติดสว่างเพื่อตรวจสอบว่าอุปกรณ์จ่ายไฟทำงานอยู่
- **2.** หากต่ออุปกรณ์จ่ายไฟเข้ากับอุปกรณ์ป้องกันไฟฟ้ากระชาก ต้องแน่ ใจว่าได้เสียบปลั๊กอุปกรณ์นี้เข้ากับเต้าเสียบและเปิดสวิตช์ ไว้แล้ว
- ื**3.** กดปุ่ม เปิด/ปิด เพื่อปิดเครื่องสแกน ถอดสายไฟออกจากเครื่องสแกน จากนั้นปิดคอมพิวเตอร์ที่เชื่อมต่ออยู่กับเครื่องสแกน ่ รอ 30 วินาที เสียบสายไฟกลับเข้าไปที่เครื่องสแกน กดปุ่ม เปิด/ปิด เพื่อเปิดเครื่องสแกนแล้วจึงเปิดคอมพิวเตอร์ ่
- **4.** ȡองสแกนใหม่

# <span id="page-53-0"></span>**รเซ ี ตสแกนเนอร ็ ์**

อาจต้องตั้งค่าเครื่องสแกนใหม่ ภายใต้สภาพดังต่อไปนี้:

- **พากข้อความแสดงข้อผิดพลาดคล้ายกับ <b>การเริ่มต้นทำงานของสแกนเนอร์ล้มเหลว** แสดงเมื่อพยายามใช้เครื่องสแกน
- **หาก <b>ไม่พบสแกนเนอร์** ข้อความแสดงข้อผิดพลาดแสดงเมื่อพยายามใช้เครื่องสแกน และปิดสวิตช์เครื่องสแกนเป็นเวลา 30 ้ วินาที แล้วเปิดใหม่อีกครั้งก็ยังไม่สามารถแก้ ไขข้อผิดพลาดได้

เมื่อต้องการรีเซ็ตสแกนเนอร์ให้ปฏิบัติตามขั้นตอนเหล่านี้

- ี**่ 1.** ให้ปิดซอฟต์แวร์ HP Scan และ HP Scanner Tools Utility (ยูทิลิตีเครื่องมือของสแกนเนอร์ HP)หากยังเปิดอยู่
- **2.** กดปุ่ม เปิด/ปิด เพื่อปิดสวิตช์เครื่องสแกน จากนั้นให้ถอดสายไฟออกจากเครื่องสแกน
- **3.** รอ 30 วนาท ิ ี
- ี**4.** ต่อสายไฟอีกครั้ง แล้วจึงกดปุ่ม เปิด/ปิด เพื่อเปิดเครื่องสแกน

# <span id="page-54-0"></span>**การแก ้ไขɔȉหาเกี ่ยวกับการติดตั ้งสแกนเนอร์**

- การตรวจสอบสายต่างๆ
- ถอนการติดตั้งแล้วติดตั้งไดรเวอร์และเครื่องมือ HP ScanJet อีกครั้ง (Windows)

### **การตรวจสอบสายตางๆ ่**

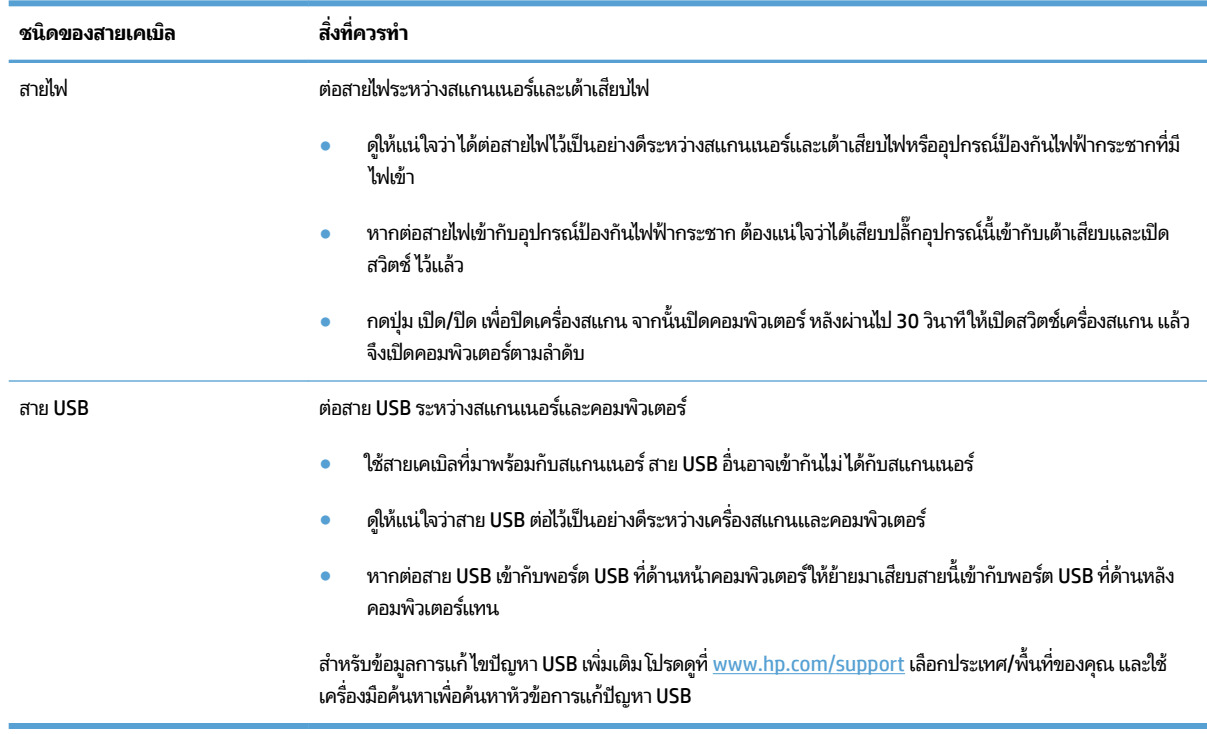

## **ถอนการติดตั ้งแȡ้วติดตั ้งไดรเวอรแȡะเȀร ์ ืองม ่ อื HP ScanJet อีกȀรัง้ (Windows)**

หากตรวจสอบการเชื่อมต่อสายเครื่องสแกนแล้วยังคงมีปัญหาอยู่ ปัญหาอาจเกิดจากการติดตั้งที่ไม่สมบูรณ์ให้ลองถอนการติดตั้ง ่ จากนั้นติดตั้งไดรเวอร์และเครื่องมือ HP ScanJet อีกครั้ง

- **1.** กดปุ่ม เปิด/ปิด เพื่อปิดสวิตช์เครื่องสแกน จากนั้นให้ถอดสาย USB และสายไฟออกจากเครื่องสแกน
- ี**2.** บนคอมพิวเตอร์ให้เปิดแผงควบคุมแล้วใช้เครื่องมือ**โปรแกรมและคุณลักษณะ** (ใน Windows 7, Windows 8, Windows 8.1 และ Windows 10 **เครื่องมือโปรแกรมและคุณลักษณะ** ) เพื่อถอนการติดตั้งโปรแกรมต่อไปนี้:
	- HP ScanJet Pro 2500
	- HP Scan
- **3.** รีสตาร์ทคอมพิวเตอร์
- ี**4.** ติดตั้งไดรเวอร์และเครื่องมือของ HP ScanJet อีกครั้ง
- ปิดสวิตช์สแกนเนอร์ แล้วรอสัก 30 วินาที จากนั้นเปิดสวิตช์สแกนเนอร์อีกครั้ง ซอฟต์แวร์และไดรเวอร์ที่จำเป็นควรมี การติดตั้งโดยอัตโนมัติ
- $\bullet$  หากไดรเวอร์และเครื่องมือไม่ ได้ติดตั้งโดยอัตโนมัติให้ติดตั้งจากซีดีซอฟต์แวร์การสแกนของ HP
- **5.** เสียบสาย USB และสายไฟกลับเข้าไปที่เครื่องสแกน จากนั้นกดปุ่มเปิด/ปิด เพื่อเปิดเครื่องสแกน ่

## <span id="page-56-0"></span>**กระดาษติด**

- นำกระดาษที่ติดออกจากช่องกระดาษผ่านของสแกนเนอร์
- <u>● สิ่งที่ป้อนลงในสแกนเนอร์ติดบ่อยครั้ง</u>

## **นำกระดาษที่ติดออกจากช่องกระดาษผ่านของสแกนเนอร์**

โห้ปฏิบัติตามขั้นตอนต่อไปนี้ เท์

- **1.** นำกระดาษออกจากตัวป้อนกระดาษ
- ี**2.** ดึงฝาตัวป้อนกระดาษเพื่อเปิด

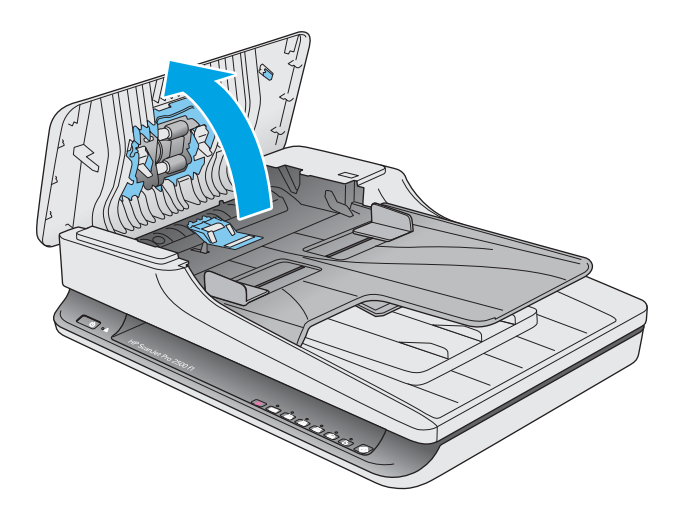

- ี**3.** ดึงเอกสารต้นฉบับหรือสิ่งกีดขวางใดๆ ออกจากช่องกระดาษผ่าน
- **4.** เอาเศษวัสดุใดๆ ที่มองเห็นได้ (เช่น กระดาษ ลวดเย็บกระดาษ คลิปหนีบกระดาษ) ออกจากช่องกระดาษผ่าน
- **5.** ตรวจสอบลูกกลิ้งในฝาตัวป้อนกระดาษ และเช็ดเศษสิ่งสกปรกออก

<span id="page-57-0"></span>**6.** นำเอกสารต้นฉบับออกจากถาดรับกระดาษออก ยกถาดป้อนกระดาษเพื่อตรวจสอบว่าไม่มีกระดาษอยู่ข้างในช่องกระดาษผ่าน หากยังมีกระดาษในช่องกระดาษผ่าน ให้ดึงกระดาษออกมาอย่างระมัดระวัง

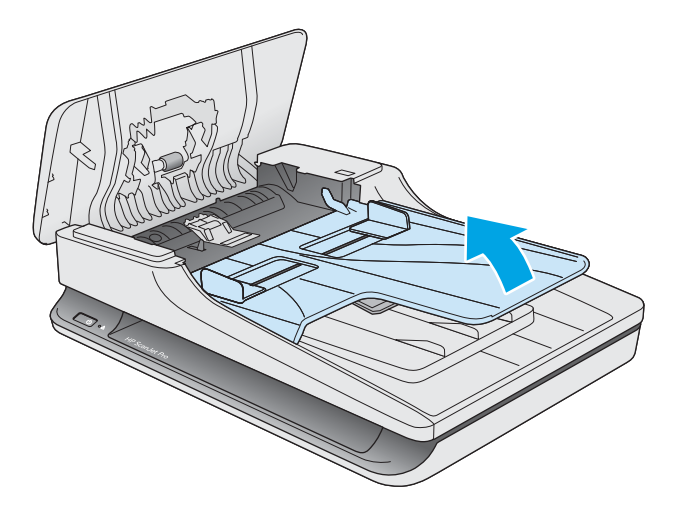

- **7.** ปิดฝาตัวป้อนกระดาษ
- **8.** ใส่ต้นฉบับทั้งหมดลงในตัวป้อนกระดาษ และสแกนอีกครั้ง

## ี่สิ่<mark>งที่ป้อนลงในสแกนเนอร์ติดบ่อยครั้ง</mark>

- วัสดุที่สแกนอาจไม่ตรงตามข้อกำหนดสำหรับเอกสารต้นฉบับที่ยอมรับได้
- วัสดุที่สแกนอาจมีบางอย่างติดอยู่ เช่น ลวดเย็บกระดาษหรือกระดาษโน้ตที่มีแถบกาวบนเอกสารต้นฉบับ ดังนั้นต้องดึงออก
- ตัวปรับกระดาษต้องชิดพอดีกับขอบของเอกสารต้นฉบับ

# <span id="page-58-0"></span>**ɔȉหาป้ อนกระดาษ**

### **กระดาษติด เอียง ป้อนผิด หรอปื ้อนหȡายหน้ากระดาษ**

- การสแกนหน้ากระดาษที่ชื้นหรือเปียกอาจทำให้กระดาษติด ตรวจสอบให้แน่ใจว่าหน้ากระดาษที่กำลังป้อนนั้นแห้งสนิทดีแล้ว (ผงหมึกแห้งไม่มีสิ่งแปลกปลอมที่เปียกชื้นใดๆ เช่น กาวหรือน้ำยาลบคำผิด) ่
- ตรวจสอบว่าลูกกลิ้งทุกตัวอยู่ในตำแหน่งแล้ว และปิดฝาอุปกรณ์ป้อนกระดาษแล้ว
- หากหน้ากระดาษเอียงเมื่อป้อนเข้าสู่ช่องกระดาษผ่านของเครื่องสแกนให้ตรวจสอบภาพที่สแกนออกมาแล้วในซอฟต์แวร์ เพื่อดูว่า ภาพเหล่านั้นไม่เอียง
- อาจวางหน้ากระดาษไม่ถูกต้อง ดึงหน้ากระดาษให้ตรงและเลื่อนตัวปรับกระดาษเพื่อให้ปีกกระดาษอยู่ตรงกลาง
- ตัวปรับกระดาษต้องชิดพอดีกับทั้งสองด้านของปึกกระดาษเพื่อการทำงานที่เหมาะสม โปรดดูให้แน่ใจว่า ปีกกระดาษตรงและ ตัวปรับกระดาษอยู่ชิดกับปึกกระดาษ
- ตัวป้อนกระดาษหรือถาดรองกระดาษขาออกอาจมีกระดาษมากกว่าจำนวนหน้าสูงสุด ใส่กระดาษจำนวนน้อยลงในตัวป้อน กระดาษ แȡวด้ งกระดาษออกจากถาดรองกระดาษขาออกออกมา ึ
- ทำความสะอาดช่องกระดาษผ่านของสแกนเนอร์เพื่อช่วยลดปัญหาการป้อนผิด ถ้ายังคงมีการป้อนผิดเกิดขึ้นให่ สะอาดลูกกลิ้ง ถ้ายังคงมีการป้อนผิดเกิดขึ้น ให้เปลี่ยนลูกกลิ้ง

### **กระดาษไม่ได้ถูกป้อนจากสแกนเนอร ์**

่ ใส่กระดาษเข้าในตัวป้อนกระดาษอีกครั้ง ตรวจสอบให้แน่ใจว่ากระดาษสัมผัสกับลูกกลิ้ง

ฝาตัวป้อนกระดาษอาจไม่ล็อกเข้าที่ให้เปิดฝาตัวป้อนกระดาษแล้วปิดลง โดยกดให้แน่นบนทั้งสองด้านเพื่อให้แน่ใจว่าปิดฝาสนิทแล้ว ่

ปัญหาเกี่ยวกับฮาร์ดแวร์ของสแกนเนอร์อาจยังคงอยู่ ปฏิบัติตามขั้นตอนนี้เพื่อทดสอบสแกนเนอร์:

- **1.** ตรวจสอบให้แน่ใจว่าอุปกรณ์จ่ายไฟเชื่อมต่ออย่างแน่นหนาระหว่างสแกนเนอร์และเต้าเสียบไฟที่ใช้งานได้หรืออุปกรณ์ ่ ป้องกันไฟฟ้ากระชาก ตรวจสอบวาไฟ่ LED สีเขียวบนอุปกรณ์จ่ายไฟติดสว่างเพื่อตรวจสอบว่าอุปกรณ์จ่ายไฟทำงานอยู่
- **2.** หากต่ออุปกรณ์จ่ายไฟเข้ากับอุปกรณ์ป้องกันไฟฟ้ากระชาก ต้องแน่ใจว่าได้เสียบปลั๊กอุปกรณ์นี้เข้ากับเต้าเสียบและเปิดสวิตช์ ไว้แล้ว
- ื**3.** กดปุ่ม เปิด/ปิด เพื่อปิดเครื่องสแกน ถอดสายไฟออกจากเครื่องสแกน จากนั้นปิดคอมพิวเตอร์ที่เชื่อมต่ออยู่กับเครื่องสแกน ่ รอ 30 วินาที เสียบสายไฟกลับเข้าไปที่เครื่องสแกน กดปุ่ม เปิด/ปิด เพื่อเปิดเครื่องสแกนแล้วจึงเปิดคอมพิวเตอร์ ่
- **4.** ȡองสแกนใหม่

## **ต้นฉบับม้วนงออยู่ ในถาดรองกระดาษขาออกของสแกนเนอร ์**

ภายใต้สภาพอากาศแห้ง ต้นฉบับที่มีน้ำหนักเบา เช่นที่พิมพ์บนกระดาษทำสำเนาที่ไม่มีคาร์บอน กระดาษอาจม้วนงอในถาดรอง กระดาษขาออกในการลดปัญหาการม้วนงอของกระดาษ ให้คลี่ขอบที่ม้วนงอของต้นฉบับก่อนวางบนตัวป้อนกระดาษ

## <span id="page-59-0"></span>**ɔȉหาȀุ ณภาพของภาพ**

## **ภาพที ่สแกนไมตรงแนว ่**

- ตรวจสอบว่าที่กั้นตัวป้อนกระดาษอยู่ตรงกลางสแกนเนอร์และปรับความกว้างให้เหมาะสมกับต้นฉบับที่จะสแกน ตัวปรับ กระดาษต้องชิดพอดีกับขอบของเอกสารต้นฉบับ
- ์ Windows: ใช้คุณสมบัติ **การปรับตรงอัตโนมัติ** เพื่อปรับเนื้อหาที่เอียงเมื่อเทียบกับขนาดของหน้าในเอกสารต้นฉบับให้ตรง ่ ไช้คุณลักษณะ **การตรวจจับขนาดอัตโนมัติ** เพื่อปรับหน้าที่เอียงให้ตรงในระหว่างขั้นตอนการสแกน ่

## **ภาพที ่สแกนแตกเป็นริ ้วหรอมื รอยข ี ีดขวน่**

สำหรับข้อมูลเกี่ยวกับการทำความสะอาดเครื่องสแกน โปรดดูที่ส่วน **การดูแลและบำรุงรักษา** ในคู่มือผู้ใช้

- ้ตรวจสอบว่าต้นฉบับสะอาดและไม่มีรอยยับ
- ทำความสะอาดกระจกเครื่องสแกน

## **ภาพที ่สแกนไมช่ ดั**

- ตรวจหาว่ามีสิ่งกีดขวางในช่องกระดาษผ่านของสแกนเนอร์หรือไม่ และตรวจดูให้แน่ใจว่าตัวปรับความกว้างกระดาษอยู่ใน ตำแหน่งที่เหมาะสม ลองสแกนใหม่อีกครั้ง
- ตรวจสอบว่าเอกสารคมชัดดี

### **งานสแกนมีแต่สีดำหรือสีขาว**

- อาจวางเอกสารลงในตัวป้อนกระดาษไม่ถูกต้อง ต้องแน่ใจว่าสิ่งที่จะสแกนนั้นวางคว่ำหน้าลงในอุปกรณ์ป้อนกระดาษ
- Windows: หากสแกนเป็นภาพขาวดำ ตรวจสอบให้แน่ใจว่าระดับสีขาวดำของคุณไม่ ได้ตั้งค่าไว้ที่ต่ำสุดหรือสูงสุด การตั้งค่า ระดับสีไว้ที่ต่ำสุดหรือสูงสุดจะทำให้ได้ภาพที่ขาวทั้งหมดหรือดำทั้งหมด
- **Mac OS X:** หากสแกนรูปภาพข้อความให้ตั้งค่า **การแก้ไขภาพ** เป็น **ด้วยตนเอง** และใช้แถบเลื่อน **ระดับสี** เพื่อปรับระดับสี

## **ด้านȡางของภาพท ่ ี ่สแกนถูกตัดออก**

โดยค่าเริ่มต้น ซอฟต์แวร์สแกนสามารถสแกนสื่อได้ยาวสูงสุด 356 มม.

ตรวจสอบว่าขนาดหน้าที่เลือกในซอฟต์แวร์การสแกน (หรือชื่อตค้ทการสแกนที่คุณเลือก) จะพอดีกับความยาวของเอกสารที่สแกน ่

# <span id="page-60-0"></span>**ปัญหาการทำงานของสแกนเนอร์**

- $\bullet$  <u>ปัญหาการเชื่อมต่อ</u>
- ปุ่มทำงานไม่ถูกต้อง
- ปัญหาประสิทธิภาพการสแกน

## **ɔȉหาการเชื ่อมต่อ**

### **ตรวจสอบการเชื ่อมต่อของ USB**

ตรวจสอบการเชื่อมต่อสายไปยังสแกนเนอร์

- $\bullet$  ใช้สายเคเบิลที่มาพร้อมกับสแกนเนอร์ สาย USB อื่นอาจเข้ากันไม่ได้กับสแกนเนอร์
- ดูให้แน่ใจว่าสาย USB ต่อไว้เป็นอย่างดีระหว่างเครื่องสแกนและคอมพิวเตอร์ การเสียบสายเข้ากับสแกนเนอร์ที่ถูกต้องคือ ไอคอนรูปสามสายบนสาย USB ชี้ลงด้านล่าง

หากปัญหายังคงมีอยู่หลังจากตรวจสอบตามข้างต้นแล้วให้ลองทำดังนี้:

- **1.** ทำอย่างใดอย่างหนึ่งดังต่อไปนี้ โดยขึ้นอยู่กับวิธีการเชื่อมต่อสแกนเนอร์เข้ากับคอมพิวเตอร์:
	- $\bullet$  หากสาย USB เชื่อมต่ออยู่กับฮับ USB หรือชุดเชื่อมต่ออุปกรณ์สำหรับแล็ปท็อปให้ถอดสาย USB ออกจากฮับ USB หรือชุดเชื่อมต่ออุปกรณ์ จากนั้นเชื่อมต่อสาย USB เข้ากับพอร์ต USB ที่ด้านหลังของคอมพิวเตอร์
	- $\bullet$  หากสาย USB เชื่อมต่อกับคอมพิวเตอร์ โดยตรงอยู่แล้วให้ลองเสียบเข้ากับพอร์ต USB พอร์ตอื่นที่ด้านหลังของ คอมพิวเตอร์
	- $\bullet$  ถอดอุปกรณ์ USB อื่นๆ ทั้งหมดออกจากคอมพิวเตอร์ ยกเว้นแป้นพิมพ์และเมาส์
- **2.** กดปุ่ม เปิด/ปิด เพื่อปิดสวิตช์เครื่องสแกน โปรดรอ 30 วินาที จากนั้นเปิดสวิตช์เครื่องสแกน
- **3.** รีสตาร์ทคอมพิวเตอร์
- **4.** หลังจากปิดและเปิดคอมพิวเตอร์ขึ้นมาใหม่แล้วให้ลองใช้สแกนเนอร์
	- $\bullet$  ต้าสแกนเนอร์ทำงานให้เชื่อมต่ออุปกรณ์ USB อื่นๆ ทีละอุปกรณ์ ลองใช้สแกนเนอร์อีกครั้งหลังจากเชื่อมต่ออุปกรณ์ ี เหล่านั้นทีละอุปกรณ์ ถอดอุปกรณ์ USB ที่ทำให้สแกนเนอร์ไม่ทำงานออก
	- $\bullet$  Windows: หากเครื่องสแกนไม่ทำงาน ให้ถอนการติดตั้งแล้วติดตั้งไดรเวอร์และเครื่องมือ HP ScanJet อีกครั้ง
		- HP ScanJet Pro 2500
		- HP Scan

## **ปุ่มทำงานไม่ถูกต้อง**

#### **ปุ่มตางๆ ่ บนสแกนเนอร์ทำงานไม่ถูกต้อง**

่ หลังจากแต่ละขั้นตอน ให้กดปุ่มสแกน เพื่อดูว่ามีการทำงานที่ถูกต้องหรือไม่ หากปัญหายังคงมีอยู่ให้ดำเนินการตามขั้นตอนต่อไป

- <span id="page-61-0"></span>**1.** สายเคเบิลอาจหลวม ดูให้แน่ใจว่า ทั้งสาย USB และอุปกรณ์จ่ายไฟเชื่อมต่อไว้แน่นดีแล้ว
- **2.** ปิดสวิตช์สแกนเนอร์ รอ 30 วินาที ก่อนเปิดสวิตช์สแกนเนอร์อีกครั้ง
- **3.** รีสตาร์ทคอมพิวเตอร์
- <mark>4. หากปัญหายังคงมีอยู่ ปัญหาอาจเกิดจากแผงควบคุม ติดต่อฝ่ายสนับสนุนของ HP ที่ <u>[www.hp.com/support](http://www.hp.com/support)</u></mark>

### **ɔȉหาประสิทธภาพการสแกน ิ**

#### **สแกนเนอร ์ไมสแกนท ่ ันที**

้ตรวจดูให้แน่ใจว่าฝาตัวป้อนกระดาษปิดอยู่ และสแกนเนอร์เปิดทำงานอยู่

### **สแกนเนอรสามารถสแกนเอกสารท ์ ี ่มสองด ี ้านได้เพียงด้านเดียว**

้ตรวจสอบว่าชื่อตค้ทการสแกนที่คุณเลือกมีการระบุการสแกนแบบสองด้าน

### หน้าที่สแกนขาดหายไปที่ปลายทางการสแกน

เมื่อทำการสแกน หน้ากระดาษอาจติดกันทำให้ถูกสแกนเป็นแผ่นเดียว ตรวจสอบเพื่อยืนยันว่าหน้าที่สแกนไม่ติดกัน

### **หน้าที่สแกนไม่เรียงลำดับที่ปลายทางการสแกน**

- ตรวจสอบว่าเรียงลำดับหน้าของเอกสารต้นฉบับได้ถูกต้อง ก่อนวางต้นฉบับคว่ำลงในตัวป้อนกระดาษ
- ตรวจดูให้แน่ใจว่าไม่มีลวดเย็บกระดาษ คลิปหนีบกระดาษ หรือวัสดุยึดติดอื่นๆ (เช่น กระดาษโน้ตที่มีแถบกาว) ที่ การป้อนกระดาษที่ไม่ถูกต้อง **่**
- ตรวจสอบวากระดาษไม ่ ่ไดต้ ดกิ ันเป็นปึก

### **ไฟȡท์ ี ่สแกนใหȉเก่ ินไป**

- ซอฟต์แวร์การสแกนส่วนใหญ่ช่วยให้สามารถเลือกขนาดไฟล์ที่เล็กลงได้ เมื่อเลือกชนิดของข้อมูลไฟล์ที่ส่งออก สํ ่ เพิ่มเติม โปรดดูวิธี ใช้สำหรับซอฟต์แวร์การสแกนที่ ใช้อยู่
- ้ตรวจสอบการตั้งค่าความละเอียดของการสแกน (สำหรับข้อมูลเพิ่มเติม โปรดดูวิธี ใช้สำหรับซอฟต์แวร์การสแกนที่ใช้อยู่):
	- Ȁวามȡะเอยดี 200 dpi เพยงพอต ี อการจ ่ ัดเกบเอกสารเป ็ ็นภาพ
	- สำหรับแบบอักษรส่วนใหญ่ 300 dpi เพียงพอต่อการใช้การจดจำตัวอักษร (OCR) ในการสร้างข้อความที่แก้ ไข่ได้
	- สำหรับแบบอักษรภาษาเอเชียและแบบอักษรขนาดเล็ก ความละเอียดที่แนะนำคือ 400 dpi

การสแกนที่ความละเอียดสูงเกินความจำเป็นจะทำให้ไฟล์ใหญ่ขึ้นโดยไม่มีประโยชน์ใดเพิ่ม

- การสแกนภาพสีจะทำให้ไฟล์มีขนาดใหญ่กว่าการสแกนภาพขาวดำ
- ู หากสแกนเอกสารหลายหน้าพร้อมๆ กัน ให้ลองสแกนเพียงครั้งละสองสามหน้าเพื่อสร้างไฟล์ที่มีขนาดเล็กลงจำนวนหลายไฟล์

# <span id="page-62-0"></span>**ɔȉหาสวิตชเป์ ิด/ปิดเȀร ื อง่**

## **ตรวจสอบวาสแกนเนอร ่ ม์ีไฟเขาเȀร ้ ือง่**

้ ต่อสายไฟระหว่างสแกนเนอร์และเต้าเสียบไฟ

- $\bullet$  ตรวจดูว่าได้ต่อสายไฟไว้เป็นอย่างดีระหว่างสแกนเนอร์กับเต้าเสียบไฟที่มีไฟเข้า
- หากต่อสายไฟเข้ากับอุปกรณ์ป้องกันไฟฟ้ากระชาก ต้องแน่ใจว่าได้เสียบปลั๊กอุปกรณ์นี้เข้ากับเต้าเสียบและเปิดสวิตช์ ไว้แล้ว
- ้ตรวจดให้แน่ใจว่าสแกนเนอร์ได้รับการจ่ายไฟ
	- ี ตรวจสอบว่าไฟ LED สีเขียวบนตัวเรือนอุปกรณ์จ่ายไฟติดสว่างหรือไม่
	- ถ้าไฟ LED สีเขียวไม่ติดสว่างให้ตรวจดูว่ามีไฟจ่ายเข้าไปที่เต้ารับหรืออุปกรณ์ป้องกันไฟฟ้ากระชากที่เสียบอยู่กับ ่ ่ อุปกรณ์จ่ายไฟหรือไม่
	- ถ้ามีไฟจ่ายเข้าไปที่เต้าเสียปไฟหรืออุปกรณ์ป้องกันไฟฟ้ากระชาก แต่ไฟ LED สีเขียวยังคงไม่ติดสว่าง แสดงว่าอุปกรณ์ ่ จ่ายไฟอาจผิดปกติ ติดต่อ [www.hp.com/support](http://www.hp.com/support) สำหรับความช่วยเหลือ

หากปัญหายังคงมีอยู่หลังจากตรวจสอบตามข้างต้นแล้วให้ปฏิบัติตามขั้นตอนเหล่านี้:

- **1.** กดปุ่ม เปิด/ปิด เพื่อปิดสวิตช์เครื่องสแกน จากนั้นให้ถอดสายไฟออกจากเครื่องสแกน
- **2.** รอ 30 วินาที
- **3.** ต่อสายไฟอีกครั้ง แล้วจึงกดปุ่ม เปิด/ปิด เพื่อเปิดเครื่องสแกน

### **สแกนเนอร์ไม่เปิดการทำงาน**

หากเครื่องสแกนไม่เปิดหลังจากคุณกดปุ่ม เปิด/ปิดให้ตรวจสอบดังต่อไปนี้:

- ่ อาจยังไม่ ได้เสียบปลั๊กสแกนเนอร์์ ตรวจสอบว่าไม่ ได้ถอดสายไฟออกจากสแกนเนอร์หรือถอดปลั๊กไฟออกจากแหล่งจ่ายไฟ
- อปกรณ์จ่ายไฟอาจไม่ทำงาน
	- ้ ตรวจสอบว่าไฟ LED สีเขียวบนตัวเรือนอุปกรณ์จ่ายไฟติดสว่างหรือไม่
	- ถ้าไฟ LED สีเขียวไม่ติดสว่างให้ตรวจดูว่ามีไฟจ่ายเข้าไปที่เต้ารับหรืออุปกรณ์ป้องกันไฟฟ้ากระชากที่เสียบอยู่กับ ่ ่ อุปกรณ์จ่ายไฟหรือไม่
	- ถ้ามีไฟจ่ายเข้าไปที่เต้าเสียปไฟหรืออุปกรณ์ป้องกันไฟฟ้ากระชาก แต่ไฟ LED สีเขียวยังคงไม่ติดสว่าง แสดงว่าอุปกรณ์ ่ จ่ายไฟอาจผิดปกติ ติดต่อ <u>[www.hp.com/support](http://www.hp.com/support)</u> เพื่อขอรับความช่วยเหลือ

### **สแกนเนอร์ยังคงปิดทำงาน**

โดยค่าเริ่มต้น สแกนเนอร์จะเข้าสู่ โหมดสลิปหลังจากไม่มีการทำงาน 15 นาที และจะปิดโดยอัตโนมัติหากไม่มีการทำงานเป็นเวลา สองชั่วโมงเพื่อประหยัดพลังงาน

**Windows:** ในการเปลี่ยนค่าเริ่มต้น ให้ปฏิบัติตามขั้นตอนต่อไปนี้**:** 

- 1. เปิดใช้งาน HP Scanner Tools Utility (ยูทิลิตีเครื่องมือของสแกนเนอร์ HP)
- **2.** คลิกแท็บ **การต้งค่า** จากนั้นเลือกการตั้งค่าโหมดสลิปและปิดเครื่องอัตโนมัติที่ต้องการ
	- เมื่อต้องการกำหนดเวลาที่ไม่มีการใช้งานก่อนที่สแกนเนอร์จะเข้าสู่โหมดสลีป ใหเȡ้ อกื **15 นาที**หรอื **1 ชัวโมง ่** จาก รายการแบบดงȡงของ ึ **สȡีป: ให้สแกนเนอรเข์ าส้ ู่ โหมดสȡีปหȡังจาก:**
	- **●** เมื่อต้องการกำหนดเวลาที่ไม่มีการใช้งานก่อนที่สแกนเนอร์จะปิดโดยอัตโนมัติให้เลือกเวลาที่ต้องการ ( **1 ชั่วโมง, 2 ชัวโมง ่** , **4 ชัวโมง ่** , หรอื **8 ชัวโมง ่** ) จากรายการแบบดงȡงของ ึ **ปิดอัตโนมัติ: ปิดสแกนเนอรหȡ์ ังจาก**

**Mac OS X:** ใช้ HP Utility เพื่อเปลี่ยนแปลงค่าเริ่มต้นเหล่านี้

# <span id="page-64-0"></span>**การแก ้ไขɔȉหาเพิ ่มเติม**

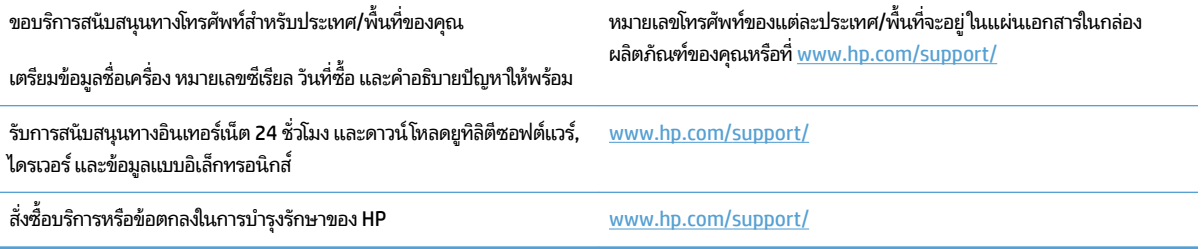

### <span id="page-66-0"></span>**ด ั ชน ี**

#### **H**

HP Scanner Tools Utility (ยูทิลิตีเครื่อง มือของสแกนเนอร์ HP) แท็บการบำรุงรักษา [28](#page-35-0) ใช้สำหรับ [9](#page-16-0) HP TWAIN [9](#page-16-0)

#### **T**

TWAIN [9](#page-16-0)

#### ก

กระดาษ กระดาษตดิ [50](#page-57-0) การแก้ไขɔญหา [51](#page-58-0) ประเภทที่สนับสนุน [15](#page-22-0) ป้อนผดพȡาด ิ [51](#page-58-0) ไม่ป้อน [51](#page-58-0) การจัดการพȡังงาน [55](#page-62-0) การตรวจจับสอีัตโนมัติ [22](#page-29-0) ึการตั้งค่าจัดการพลังงาน [55](#page-62-0) การบำรุงรักษา แท็บการบำรุงรักษา HP Scanner Tools Utility (ยูทิลิตีเครื่องมือของสแกนเนอ  $$HP$ ) [28](#page-35-0) การสนับสนนุ ออนไȡน์ [57](#page-64-0) การสนับสนนด้านเทคนิค ออนไȡน์ [57](#page-64-0) การสนับสนุนสำหรับลูกค้า ออนไȡน์ [57](#page-64-0) การสนับสนนออนไȡน ุ ์ [57](#page-64-0) การสแกน เอกสารทีบอบบางมาก ่ [25](#page-32-0) การสแกนไปยังระบบคลาวด์ [21](#page-28-0)

การแก้ไขɔญหา กระดาษตดิ [50](#page-57-0) กระดาษไม่ป้อน [51](#page-58-0) การตรวจสอบไฟฟ้า [55](#page-62-0) ึการติดตั้ง [47](#page-54-0) การสแกนเอกสารทีบอบบางมาก ่ [25](#page-32-0) Ȁวามเรว็ [25,](#page-32-0) [54](#page-61-0) คำแนะนำทั่วไป [44](#page-51-0) ึงานสแกนสีขาว [52](#page-59-0) งานสแกนสีดำ [52](#page-59-0) ถอนการติดตั้งและติดตั้งซอฟต์แวร์ ใหม่ [47](#page-54-0) ɔญหาการป้อนกระดาษ [49](#page-56-0) ป้อนผดพȡาด ิ [51](#page-58-0) ภาพถูกตัดออก [52](#page-59-0) ภาพเอียง [52](#page-59-0) ภาพไม่ชัด [52](#page-59-0) ลำดับหน้า [54](#page-61-0) สายเคเบิล [47](#page-54-0) สแกนสองด้าน [54](#page-61-0) หนาขาดหายไป ้ [54](#page-61-0) ้เส้นริ้ว [52](#page-59-0) เอกสารทีบอบบางมาก ่ [25](#page-32-0) ไฟล์ที่สแกนใหญ่เกินไป [54](#page-61-0) แก้ไขปัญหาเบื้องต้น Power (เพาเวอร)์ [55](#page-62-0) รีเซ็ตสแกนเนอร์ [46](#page-53-0)

#### ข

ข้อมูลผลิตภัณฑ์ [1](#page-8-0)

#### Φ

ความเร็ว การแก้ไขɔญหา [54](#page-61-0) ความเร็ว, การแก้ไขปัญหา [25](#page-32-0) คณลักษณะ การตรวจจับสอีัตโนมัติ [22](#page-29-0) ตรวจหาขนาดกระดาษ [22](#page-29-0) ิสนับสนุนกระดาษหน้ายาว [21](#page-28-0) สนับสนุนกระดาษหน้ายาวเป็นพิเศษ [21](#page-28-0) โปรไฟล์การสแกน [20](#page-27-0) คณสมบัติ โหมดการเสริมข้อความสีขาวดำ [22](#page-29-0)

#### a<br>a

งานสแกนสีขาว การแก้ไขɔญหา [52](#page-59-0) งานสแกนสีดำ การแก้ไขɔญหา [52](#page-59-0)

### ช

ชั้นส่วนอะไหล่ สั ่งซื ้อ [35,](#page-42-0) [37,](#page-44-0) [39](#page-46-0) ช่องกระดาษผ่าน ɔญหาการป้อนกระดาษ [49](#page-56-0)

#### ซ

ซอฟต์แวร์ Mac [10](#page-17-0) Windows [9](#page-16-0) การแก้ไขปัญหาการติดตั้ง [47](#page-54-0) ถอนการติดตั้งและติดตั้งใหม่ [47](#page-54-0) ซอฟต์แวร์ Mac [10](#page-17-0) ซอฟต์แวร์ $W$ indows [9](#page-16-0) ซอฟต์แวร์ของเครื่องสแกน Mac [10](#page-17-0)

ซอฟต์แวร์สแกนเนอร์ Windows<sub>[9](#page-16-0)</sub> ซอฟต์แวร์ส่วนขยายของ HP Scan เกี ่ยวกับ [9](#page-16-0)

#### ด

ไดรเวอร์ ประเภทกระดาษ [15](#page-22-0)

#### ต

ตรวจหาขนาดกระดาษ [22](#page-29-0) ตรวจหาขนาดกระดาษโดยอัตโนมัติ [22](#page-29-0) ตัวกั้นกระดาษ, ตำแหน่ง [2](#page-9-0) ตัวป้อนกระดาษ ่ใส่เอกสาร [15](#page-22-0) ติด การแก้ไขɔญหา [50](#page-57-0) ้ ติดตั้งซอฟต์แวร์ การแก้ไขɔญหา [47](#page-54-0)

#### ถ

้ ถอนการติดตั้งและติดตั้งซอฟต์แวร์ ใหม่ [47](#page-54-0) ถาดป้อนกระดาษแȡะถาดรองกระดาษขา ออก ตำแหน่ง [2](#page-9-0) ถาดรองกระดาษขาออก ตำแหน่ง [2](#page-9-0)

#### ป

ɔญหาในการป้อน [49](#page-56-0) ปุ่ม  $\mu$ ผงควบคมของส $\mu$ กน $\mu$ อร์ [3](#page-10-0) ปุ่ม เปิด/ปิดเครื่อง [3](#page-10-0) ป่มต่างๆ สแกน [3](#page-10-0) เปิด/ปิดเครื่อง [3](#page-10-0) ปุ่มสแกน [3](#page-10-0) ปุ่มเปิด/ปิด, ตำแหน่ง [2](#page-9-0) ปุ่มเปิด/ปิดเครื่อง, ตำแหน่ง [2](#page-9-0) ป้อนผิดพลาด การแก้ไขɔญหา [51](#page-58-0) ้ป้อนหลายหน้ากระดาษ [51](#page-58-0) เปลี่ยนลูกกลิ้ง [37](#page-44-0)

เปลี่ยนลูกกลิ้งและแผ่นแยก [35,](#page-42-0)39 เปิดสวิตช์สแกนเนอร์ แก้ไขปัญหาเบื้องต้น [55](#page-62-0) โปรไฟล์การสแกน [20](#page-27-0)

#### ผ

ผลิตภัณฑ์ ปิดเครื่องอัตโนมัติ [11](#page-18-0) โหมดสȡปี [11](#page-18-0) แผงȀวบȀมุ ตำแหน่ง [2](#page-9-0)

#### ฝ

ฝ่ายบริการลูกค้า HP [57](#page-64-0)

#### ς

ภาพถกติดออก การแก้ไขɔญหา [52](#page-59-0) ภาพบิดเบื้ยว [52](#page-59-0) ภาพพร่าม้ว [52](#page-59-0) ภาพเอียง [52](#page-59-0) ภาพไม่ชัด [52](#page-59-0)

#### υ

้ระบบคลาวด์, สแกนไปยัง [21](#page-28-0) รีเซ็ตสแกนเนอร์ [46](#page-53-0)

#### χ

ลกกลิ้ง เปลี่ยน [35,](#page-42-0)37,39

#### ω

วัสดพิมพ์ การแก้ไขɔญหา [51](#page-58-0) ตดิ [50](#page-57-0) ป้อนผดพȡาด ิ [51](#page-58-0) ไม่ป้อน [51](#page-58-0) เว็บไซต์ การสนับสนุนสำหรับลูกค้า [57](#page-64-0) สั่งซื้ออุปกรณ์สิ้นเปลือง [41](#page-48-0) อะไหล่สำรอง [35,](#page-42-0) [37,](#page-44-0) [39](#page-46-0)

#### ส

ิสนับสนนกระดาษหน้ายาว [21](#page-28-0) ิสนับสนุนกระดาษหน้ายาวเป็นพิเศษ [21](#page-28-0)

สั ่งซื ้อชุดลูกกลิ้งสำหรับเปลี่ยน [35,](#page-42-0) [37](#page-44-0), [39](#page-46-0) ือปกรณ์สิ้นเปลือง [41](#page-48-0) สาย USB การแก้ไขɔญหา [47](#page-54-0) สายเคเบิล การแก้ไขɔญหา [47](#page-54-0) สแกน จากส่วนขยายของ HP Scan [20](#page-27-0) ้ต้นฉบับ [15](#page-22-0) ɔญหาการป้อนกระดาษ [49](#page-56-0) ไฟล์ขนาดใหญ่เกินไป [54](#page-61-0) สแกนสองด้าน การแก้ไขɔญหา [54](#page-61-0) สแกนเนอร์ รีเซ็ต [46](#page-53-0) แผงȀวบȀมุ [3](#page-10-0) ส่วนขยายของ HP Scan สแกนจาก [20](#page-27-0) ้เส้นริ้ว การแก้ไขɔญหา [52](#page-59-0)

#### ห

หน้าขาดหายไป, การแก้ไขปัญหา [54](#page-61-0) หน้าไม่เรียงลำดับ [54](#page-61-0) โหมดการเสริมข้อความสีขาวดำ [22](#page-29-0) โหมดสȡปี [11](#page-18-0)

#### ີ

อปกรณ์จ่ายไฟ การแก้ไขปัญหาสายเคเบิล [47](#page-54-0) อปกรณ์ป้อนกระดาษ เคล็ดลับในการใส่ [14](#page-21-0) อปกรณ์สิ้นเปลือง สั ่งซื ้อ [41](#page-48-0) เอกสารที่บอบบางมาก, การสแกน [25](#page-32-0)